<span id="page-0-1"></span><span id="page-0-0"></span>**Перед использованием принтера следует ознакомиться с данным Руководством по быстрой установке. Прежде чем приступить к работе с принтером, необходимо настроить аппаратные средства и установить драйвер.**

Настройка принтера

Настройка<br>принтера

Windows ndows<sup>®</sup><br>USB

Windows

Windows

[Установка драйвера](#page-0-0)

Установка драйвера

Сетевой интерфейс

Сетевой<br>интерфейс

Macintosh

Macintosh

Сетевой интерфейс

®

USB

®

®

Параллельный интерфейс

Параллельный<br>интерфейс

®

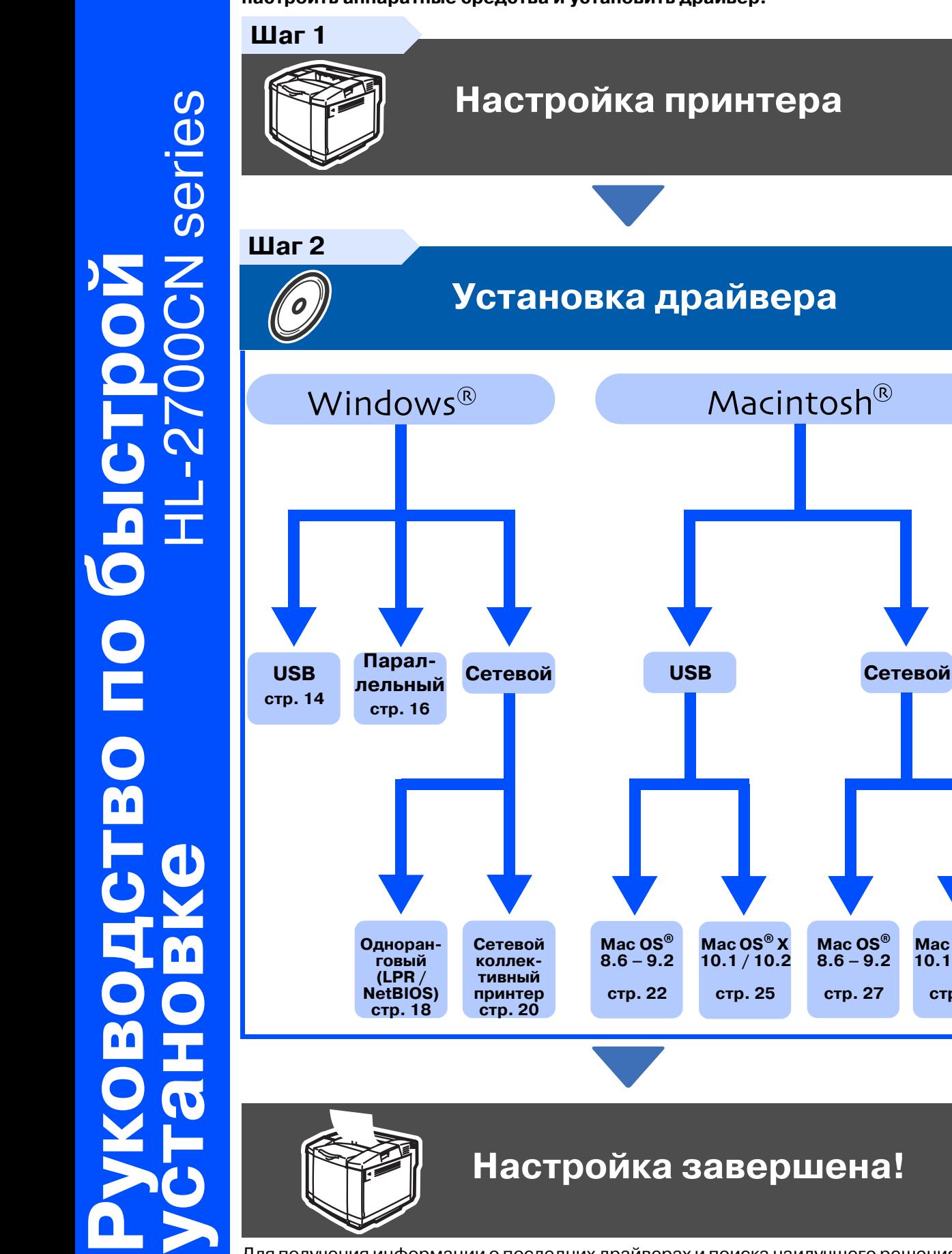

Для получения информации о последних драйверах и поиска наилучшего решения своей проблемы или получения ответа на свой вопрос обратитесь в Центр решения проблем компании Brother непосредственно с компакт-диска/драйвера или зайдите на сайт <http://solutions.brother.com>

**Mac OS® 8.6 – 9.2 [стр. 27](#page-28-0)**

**Mac OS® X 10.1 / 10.2 [стр. 28](#page-29-0)**

Храните данное Руководство по быстрой установке и прилагаемый компакт-диск в удобном месте, для того чтобы в любое время иметь возможность быстро и легко получить всю необходимую информацию.

## **Меры предосторожности**

## **Рекомендации по безопасной эксплуатации принтера**

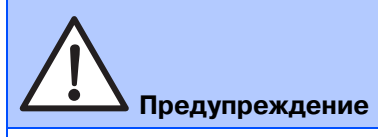

Указывает предупреждения, которые следует соблюдать во избежание возможных травм.

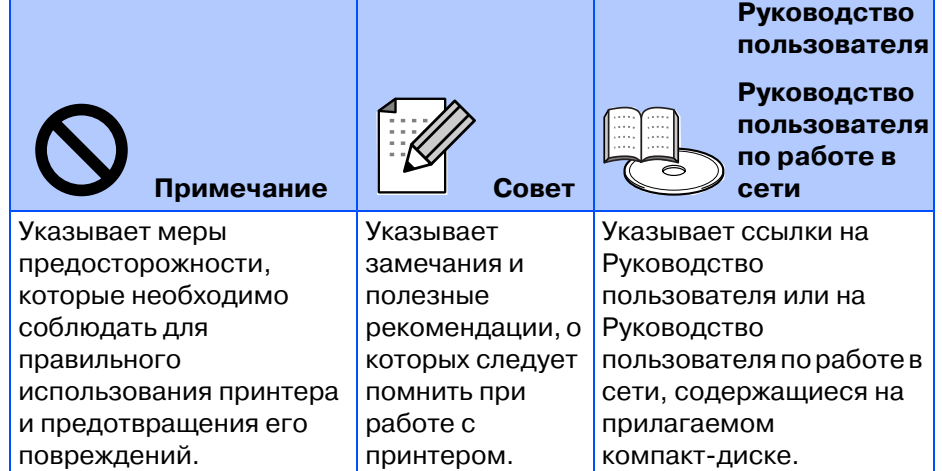

## **Предупреждение**

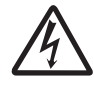

В принтере имеются электрические компоненты, находящиеся во время работы под высоким напряжением. Перед заменой внутренних компонентов, чисткой принтера или устранением замятия бумаги установите сетевой выключатель в положение O (ВЫКЛ) и выньте вилку сетевого шнура из сетевой розетки.

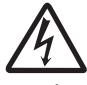

Не беритесь за вилку сетевого шнура или за сам шнур влажными руками. Это может привести к поражению электрическим током.

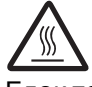

Блок термофиксации сильно нагревается во время работы принтера. Перед заменой расходных материалов необходимо дождаться охлаждения блока.

На блоке термофисации прикреплена специальная предупреждающая этикетка. НЕ отрывайте этикетку и старайтесь НЕ повредить ее.

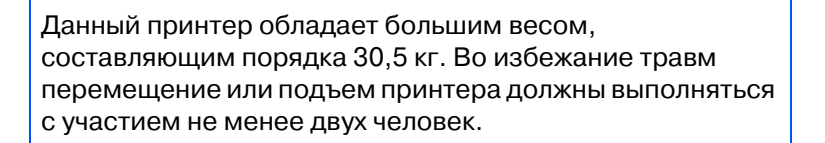

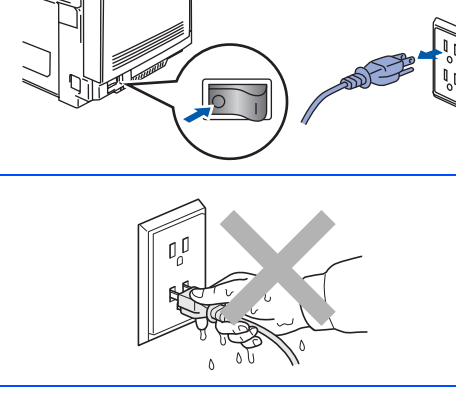

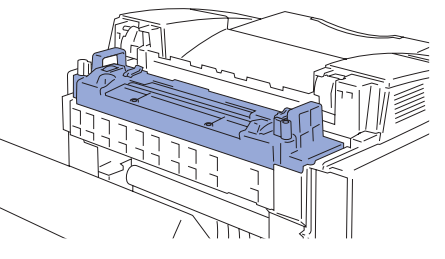

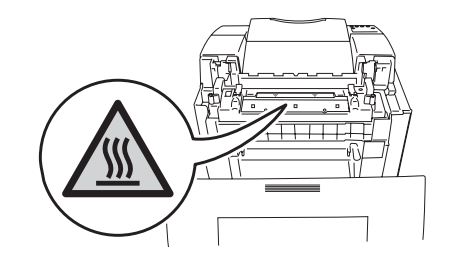

## **Содержание**

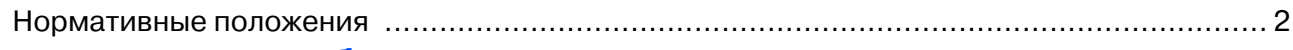

### ■**[Подготовка к работе](#page-5-0)**

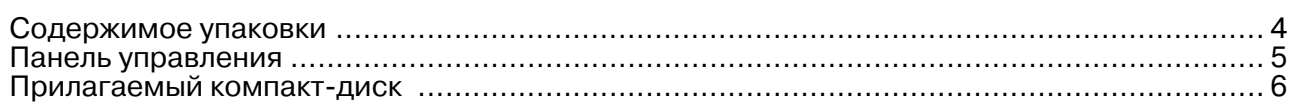

#### **Шаг 1 [Настройка принтера](#page-8-1)**

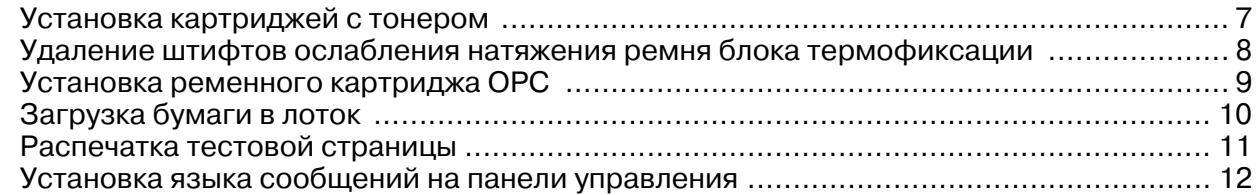

## **Шаг 2 [Установка драйвера](#page-14-1)**

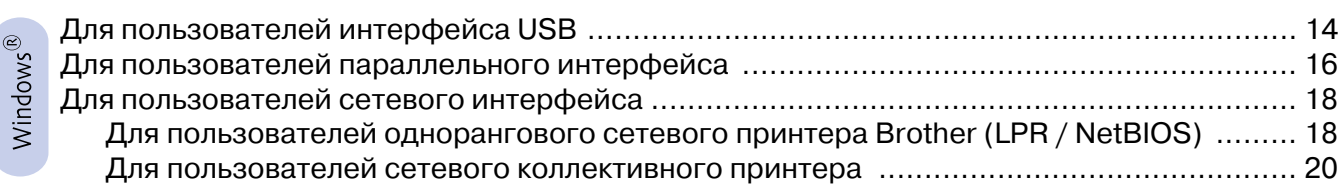

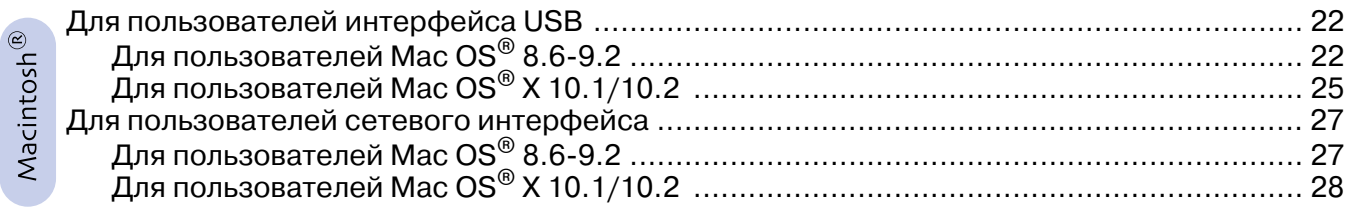

### ■ **[Для администраторов](#page-31-0)**

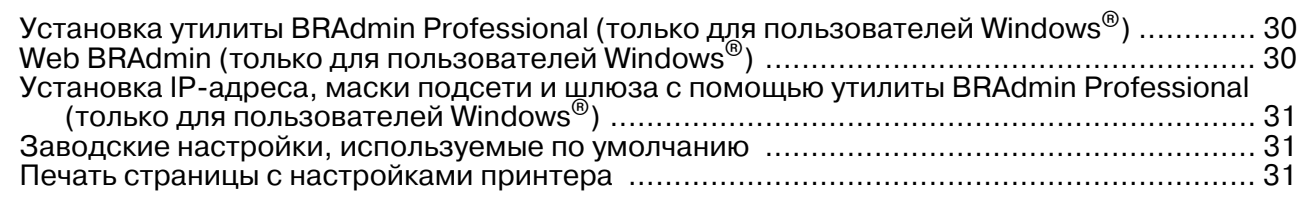

## ■ **[Дополнительная информация](#page-33-0)**

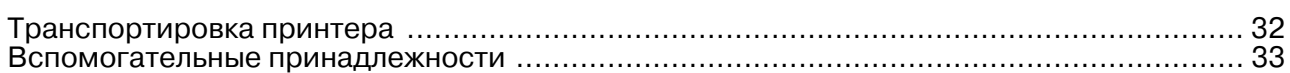

**неисправностей Глава 6.**

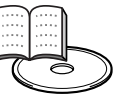

■ **Поиск и устранение Руководство пользователя,** 

## <span id="page-3-0"></span>Нормативные положения

#### Радиопомехи (только для моделей с напряжением питания 220-240 В)

Этот принтер соответствует спецификациям стандарта EN55022 (Публикация 22 CISPR)/Класс В.

Прежде чем приступить к эксплуатации данного принтера, убедитесь в том, что для него используется интерфейсный кабель с двойным экранированием с проводниками типа "витая пара" и что на нем имеется маркировка, указывающая на его соответствие спецификациям IEEE1284 ("IEEE1284 compliant"). Длина кабеля не должна превышать 2,0 метров.

## **brother**

Декларация о соответствии "ЕС"

#### Производитель

Brother Industries, Ltd 15-1, Naeshiro-cho, Mizuho-ku, Nagoya 467-8561, Japan

Настоящим декларируется следующее:

Описание изделия: Название излелия:

лазерный принтер **HL-2700CN** 

соответствует положениям следующих Директив: Директива по низковольтным устройствам 73/23/EEC (с поправкой 93/68/EEC) и Директива по электромагнитной совместимости 89/336/ЕЕС (с поправками 91/263/ЕЕС, 92/31/ЕЕС и 93/68/ЕЕС).

Применяемые стандарты: Согласованы: BesonacHocth: EN60950:2000

Электромагнитная совместимость (EMC): EN55022: 1998 + A1:2000 Класс В EN55024: 1998 EN61000-3-2: 1995 + A14:2000 EN61000-3-3: 1995

Год первого присвоения маркировки СЕ: 2003

Издано: Дата: MecTo: Подпись: Brother Industries, Ltd. 15 мая 2003 года Нагоя, Япония

Johnsh's Maeda

.<br>Такаши Маела Управляющий Группа управления качеством Отдел управления качеством Компания по информации и документации.

#### Заявление о соответствии положениям международной программы Емексу Sтак®

Целью международной программы ENERGY STAR® является содействие развитию и популяризации энергосберегающего офисного оборудования.

Будучи участником программы энергосбережения ENERGY STAR®. компания Brother Industries, Ltd. определила, что данное изделие соответствует основным принципам этой программы.

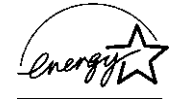

#### Спецификация IEC 60825 (только для моделей с напряжением питания 220-240 В)

Данный принтер является лазерным устройством Класса 1 в соответствии с определениями спецификации IEC 60825. Показанная ниже табличка прикрепляется к устройству в тех странах, в которых это требуется.

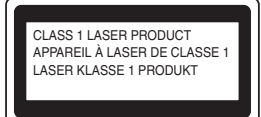

В принтере используется лазерный диод Класса 3В, генерирующий невидимое лазерное излучение в сканирующем устройстве. Ни при каких обстоятельствах не допускается открывать сканирующее устройство.

•Внимание: Применение органов управления или регулировок или выполнение процедур, отличных от описанных в настоящем Руководстве пользователя, могут стать причиной опасного воздействия лазерного излучения.

#### Внутреннее лазерное излучение

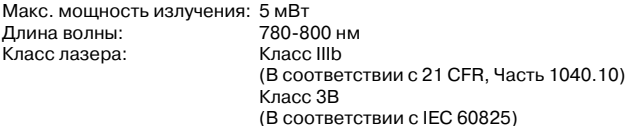

#### ВНИМАНИЕ - В целях вашей безопасности

Для обеспечения безопасной эксплуатации трехконтактная штепсельная вилка прилагаемого сетевого шнура должна вставляться только в стандартную трехконтактную сетевую розетку с заземляющим проводом.

Удлинители, используемые с данным принтером, также должны иметь трехконтактную вилку и должны быть правильно смонтированы для обеспечения надлежащего заземления. Применение удлинителей с неправильным монтажом может стать причиной травм или повреждения оборудования.

Тот факт, что оборудование работает удовлетворительно, не означает, что оно надлежащим образом заземлено и полностью безопасно. В случае каких- либо сомнений в эффективности заземления следует в целях вашей собственной безопасности обратиться к квалифицированному электрику.

#### Отключение принтера

Принтер должен устанавливаться рядом с сетевой розеткой, к которой должен быть обеспечен свободный доступ. В случае аварийной ситуации необходимо отсоединить сетевой шнур от розетки для полного отключения принтера.

#### Подключение к локальной сети

Подключайте принтер только к локальной сети, не подверженной перенапряжениям.

# <span id="page-5-0"></span>■**Подготовка к работе**

<span id="page-5-1"></span>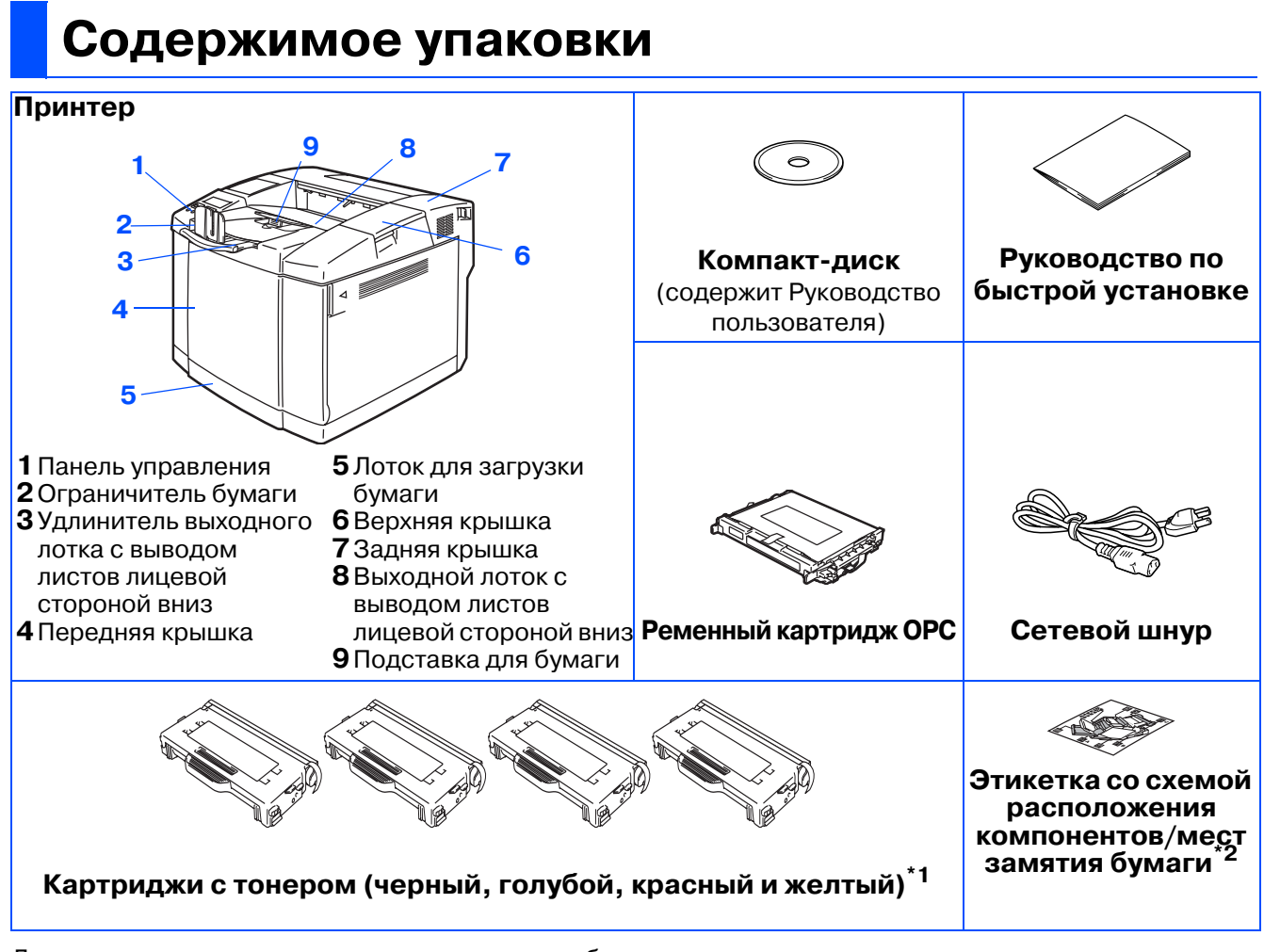

Для разных стран содержимое упаковки может быть разным.

Сетевой шнур питания может несколько отличаться от приведённого на рисунке в зависимости от страны, в которой приобретен принтер.

Сохраните все упаковочные материалы и коробку.

- Интерфейсный кабель не входит в стандартный комплект поставки. Необходимо приобрести кабель в соответствии с интерфейсом, который предполагается использовать (параллельный, USB или сетевой).
- Рекомендуется использовать кабель параллельного интерфейса или интерфейса USB длиной не более 2 метров.
- При работе с параллельным интерфейсом следует использовать экранированный интерфейсный кабель, соответствующий спецификациям IEEE 1284.
- Если в вашем компьютере используется высокоскоростной интерфейс USB 2.0, то необходимо применять высокоскоростной сертифицированный кабель USB 2.0.
- $^{\ast}$ 1 С данным принтером поставляются так называемые стартовые картриджи с тонером. Стартовые картриджи с тонером представляют собой картриджи, срок службы которых составляет примерно половину срока службы стандартных картриджей, то есть 5000 страниц (черный) и 3000 страниц <sub>\*2</sub> (голубой, красный и желтый) при 5%-ном покрытии поверхности страницы (формат A4 или Letter).<br><sup>\*2</sup> Этикетку с обозначением компонентов/мест замятия бумаги рекомендуется прикреплять в верхней
- левой части корпуса принтера.

Ниже показана интерпретация условных обозначений на этикетке со схемой компонентов/мест замятия бумаги.

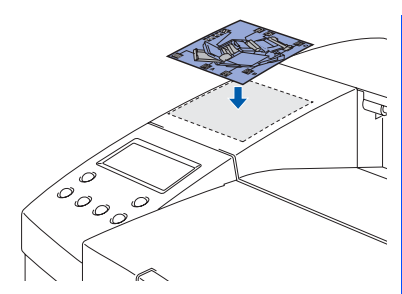

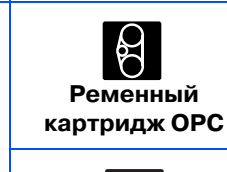

**Лоток для загрузки бумаги**

**Картриджи с тонером**

M

 $\overline{c}$ 

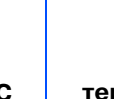

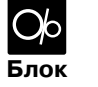

**термофиксации**

**Замятие бумаги в позиции A, B или C**

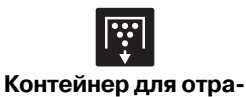

**ботанного тонера**

4

## <span id="page-6-0"></span>**Панель управления**

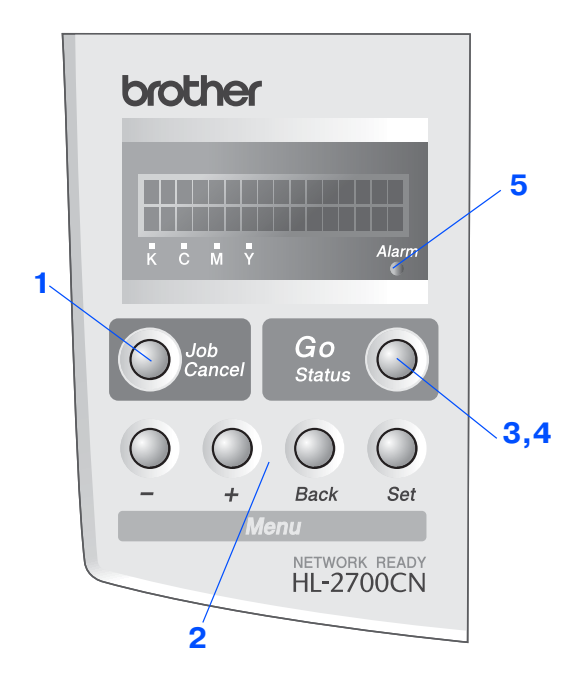

### **Кнопки**

### **1 Кнопка Job Cancel**

Останов и отмена выполняемой в данный момент операции печати.

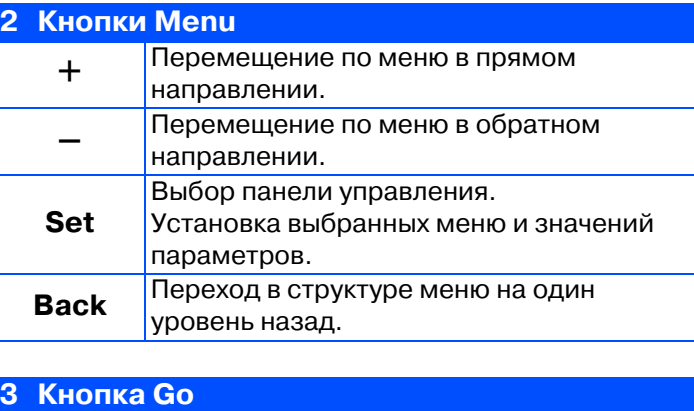

Выход из меню панели управления, установка параметров повторной печати, сброс сообщений об ошибках и режима энергосбережения (sleep). Приостановка / продолжение печати

### **Индикаторы**

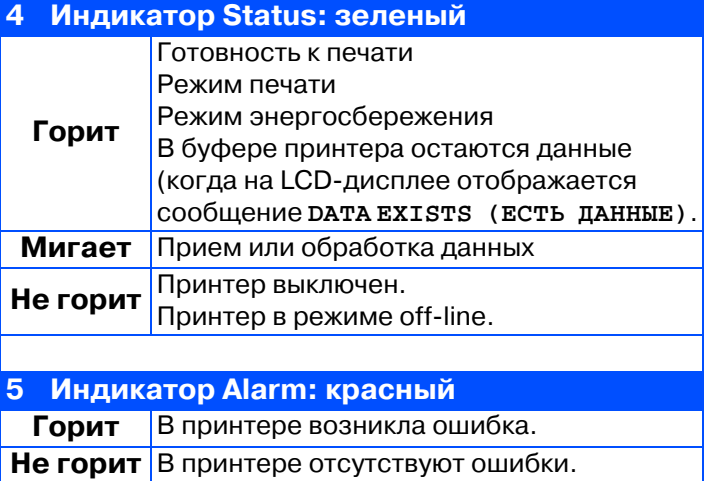

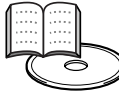

Руководство пользователя, Глава 3.

## Подготовка к работе

## <span id="page-7-0"></span>Прилагаемый компакт-диск

На прилагаемом компакт-диске содержится разнообразная информация.

## Windows®

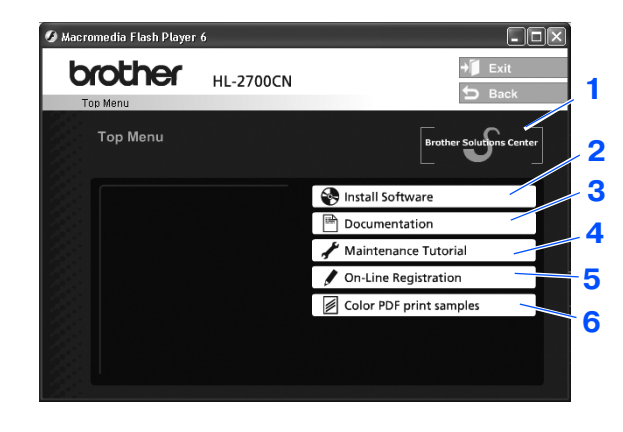

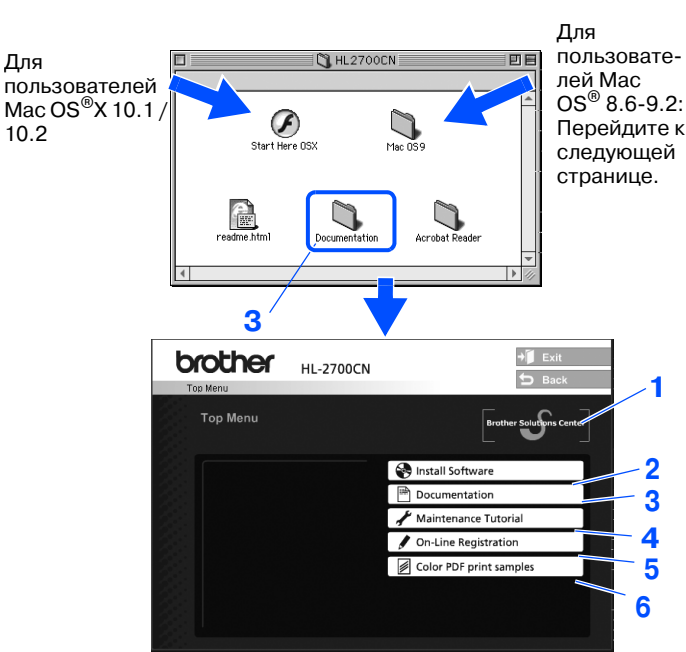

Macintosh<sup>®</sup>

Этот экран не поддерживается в Мас О $S^{\circledast}$  8.6 – 9.2.

### 1 Brother Solutions Center (Центр решения проблем компании Brother)

Центр решения проблем компании Brother (http://solutions.brother.com) является исчерпывающим ресурсом по всем вопросам, связанным с эксплуатацией принтера. Обратившись к сайту этого Центра, можно загрузить последние драйверы и утилиты для принтера, ознакомиться с разделами FAQ (Часто задаваемые вопросы) и рекомендациями по поиску и устранению неисправностей или получить дополнительную информацию по решению тех или иных проблем.

### 2 Install Software (Установка программы)

Установка драйвера принтера и утилит.

### 3 Documentation (Документация)

Просмотр Руководство пользователя принтера и Руководства пользователя по работе в сети в формате PDF. (Программа просмотра прилагается)

### 4 Maintenance Tutorial (Руководство по обслуживанию)

Фильм с инструкциями по техническому обслуживанию принтера.

### 5 On-Line Registration (Интерактивная регистрация)

Регистрация принтера в интерактивном режиме.

6 Color PDF Print Samples (Образцы цветной печати в формате PDF)

Просмотр и вывод на печать цветных образцов в формате PDF, полученных с помощью принтера HL-2700CN.

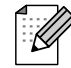

Для пользователей с нарушениями зрения: Прочитайте, пожалуйста, HTML-файл readme.html, содержащийся на прилагаемом компакт-диске. Этот файл может быть прочитан с помощью программы преобразования 'текст-речь' Screen Reader.

### <span id="page-8-1"></span><span id="page-8-0"></span>**Шаг 1 Настройка принтера**

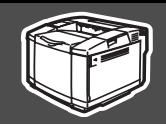

<span id="page-8-2"></span>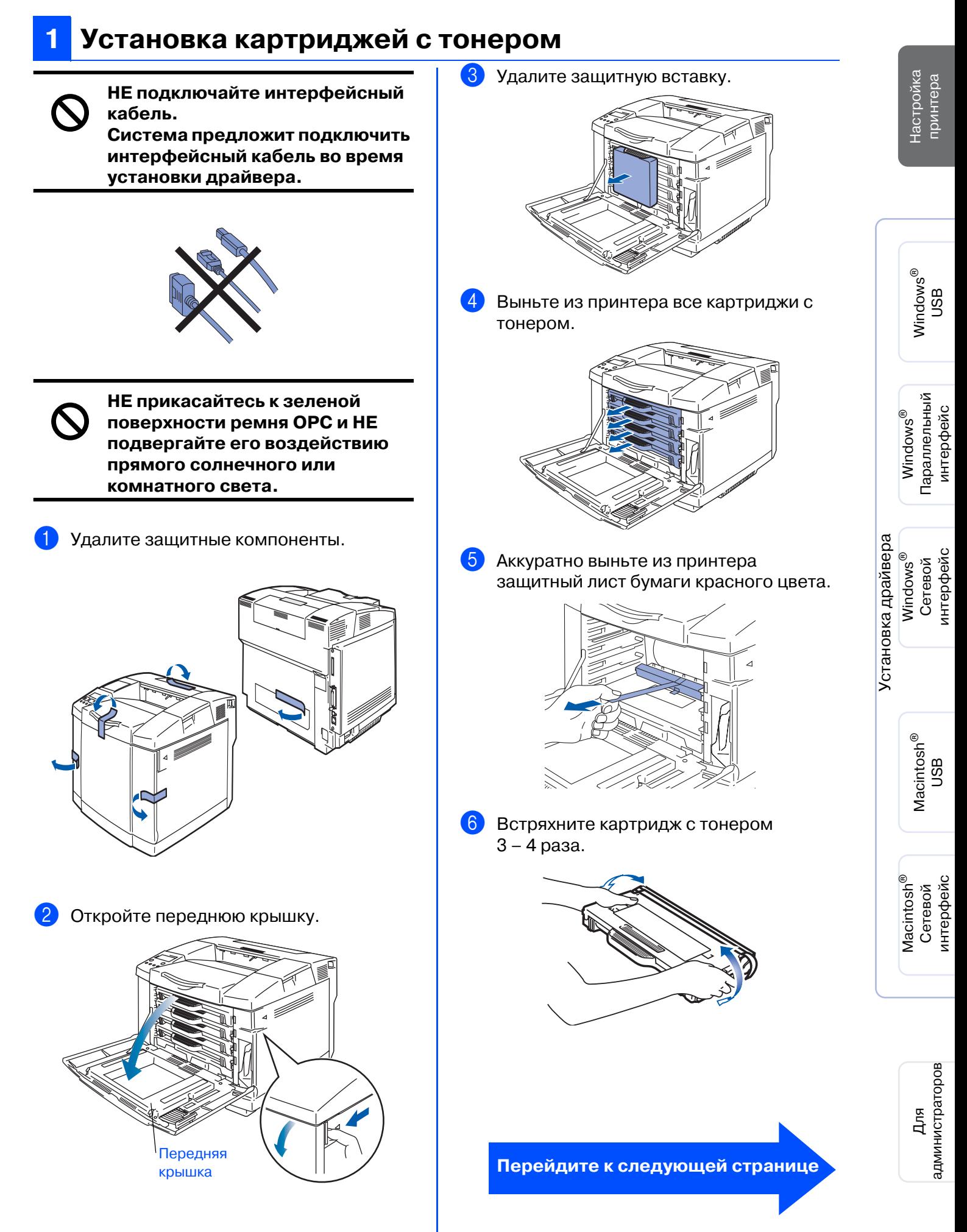

## **Настройка принтера**

7 Снимите ленту с маркировкой REMOVE, затем снимите защитную крышку оранжевого цвета.

Лента с маркировкой REMOVE Защитная крышка

**Шаг 1**

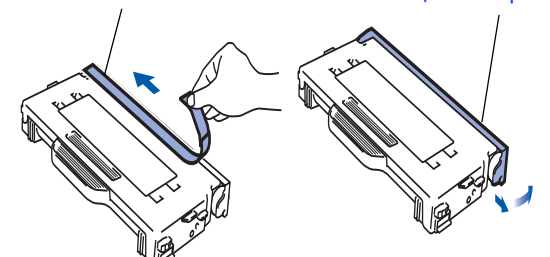

8 Вставьте картридж с тонером, установив его на соответствующие направляющие. Совместите цветную этикетку картриджа с соответствующей этикеткой на принтере.

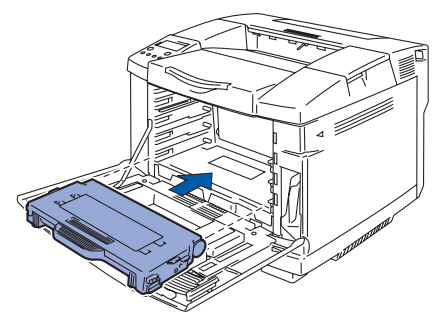

9 Повторите процедуру по пунктам 5–7 для остальных картриджей с тонером.

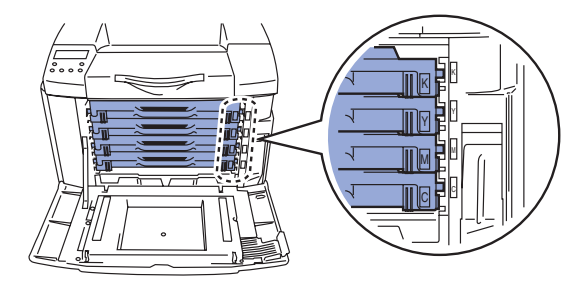

0 Закройте переднюю крышку.

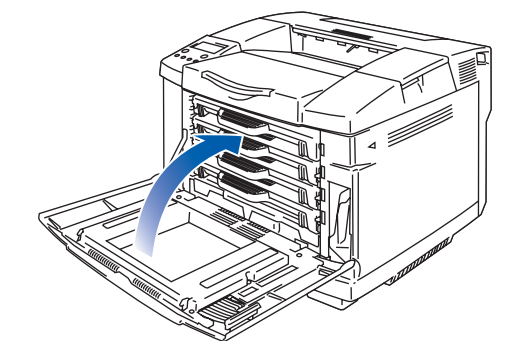

### <span id="page-9-0"></span>**2 Удаление штифтов ослабления натяжения ремня блока термофиксации**

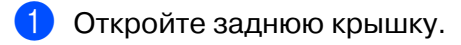

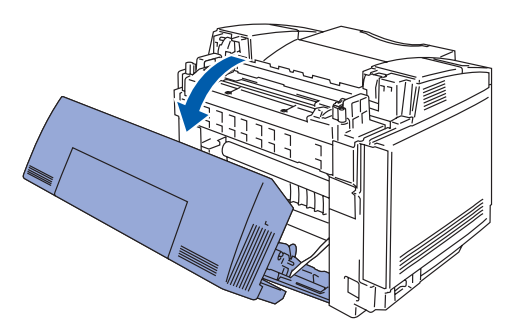

2 Выньте штифты ослабления натяжения с обеих сторон блока термофиксации.

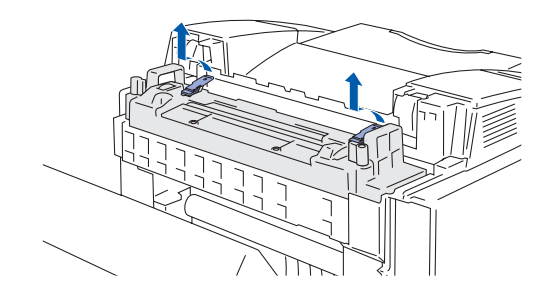

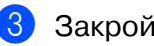

3 Закройте заднюю крышку.

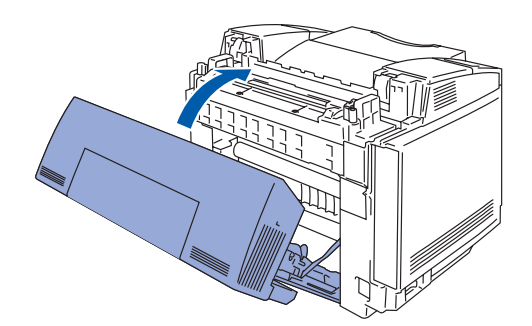

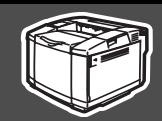

## <span id="page-10-0"></span>**3 Установка ременного картриджа OPC**

1 Откройте верхнюю крышку.

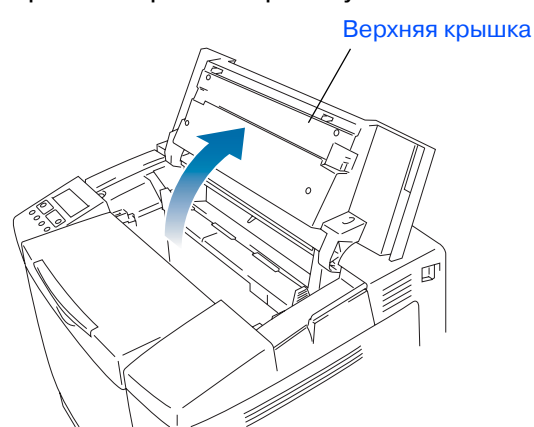

2 Выньте штифты ослабления натяжения ремня с обеих сторон ременного картриджа OPC. Удалите защитный лист.

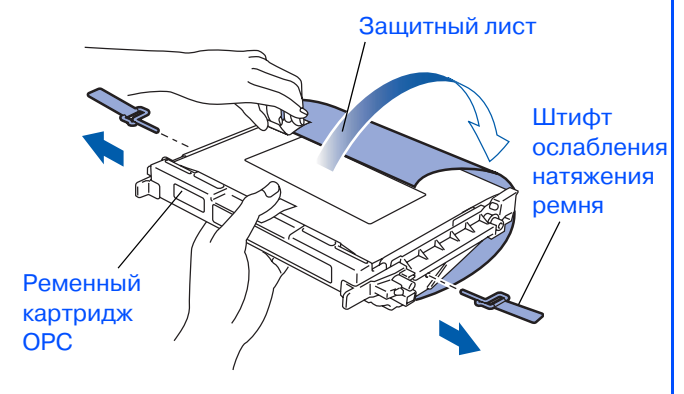

**3** Вставьте ременный картридж ОРС в принтер плоской стороной на себя.

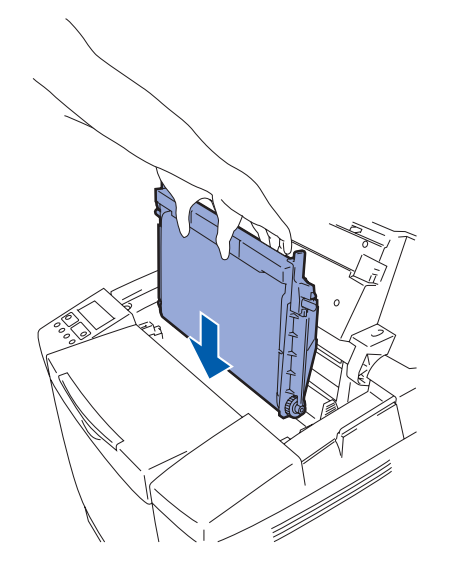

4 Защелкните рычаги фиксатора ременного картриджа. Закройте верхнюю крышку.

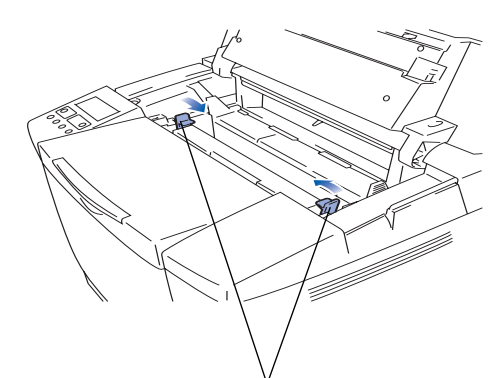

Рычаги фиксатора ременного картриджа

Настройка принтера

**Настройка** тринтера

### **Настройка принтера Шаг 1**

<span id="page-11-0"></span>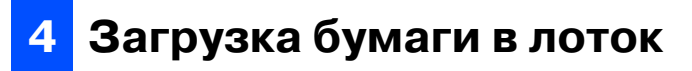

**1** Полностью выньте из принтера лоток для загрузки бумаги.

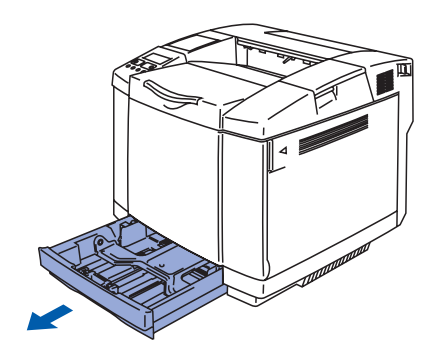

2 Нажав на рычаг освобождения направляющих, установите регуляторы по размеру бумаги. Убедитесь в том, что направляющие плотно сидят в пазах.

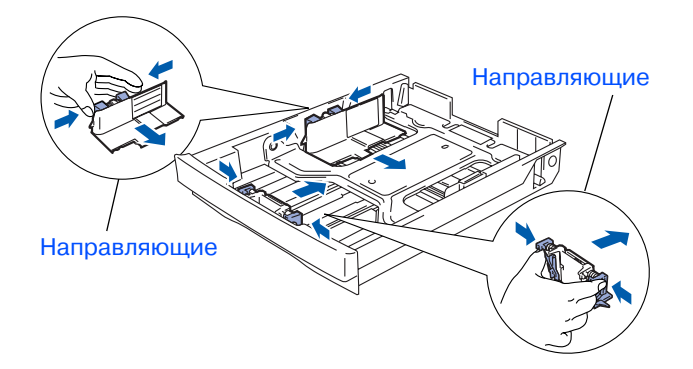

3 Во избежание замятия бумаги и ее неправильной подачи расправьте стопку бумаги.

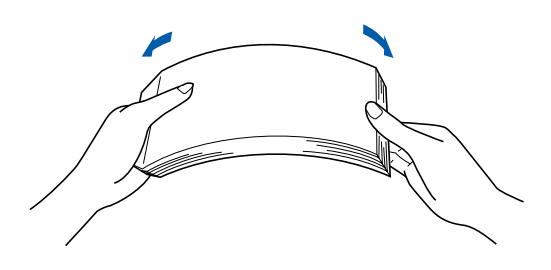

4 Положите бумагу в лоток. Убедитесь в том, что поверхность стопки бумаги в лотке плоская, а высота стопки не превышает отметки максимума.

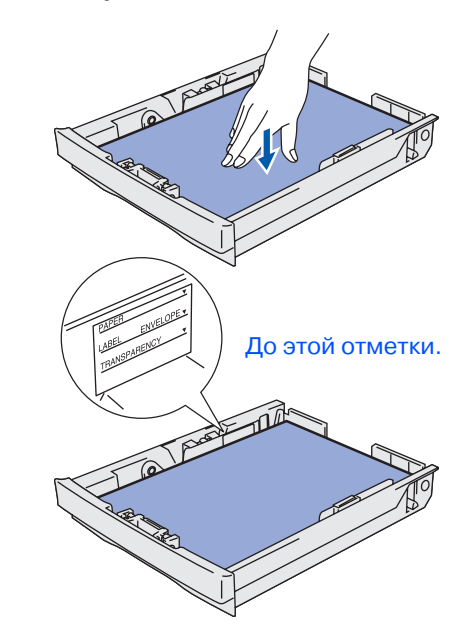

5 Вставьте загрузочный лоток обратно в принтер.

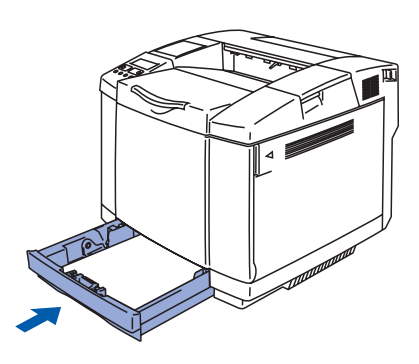

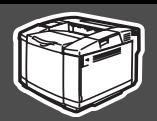

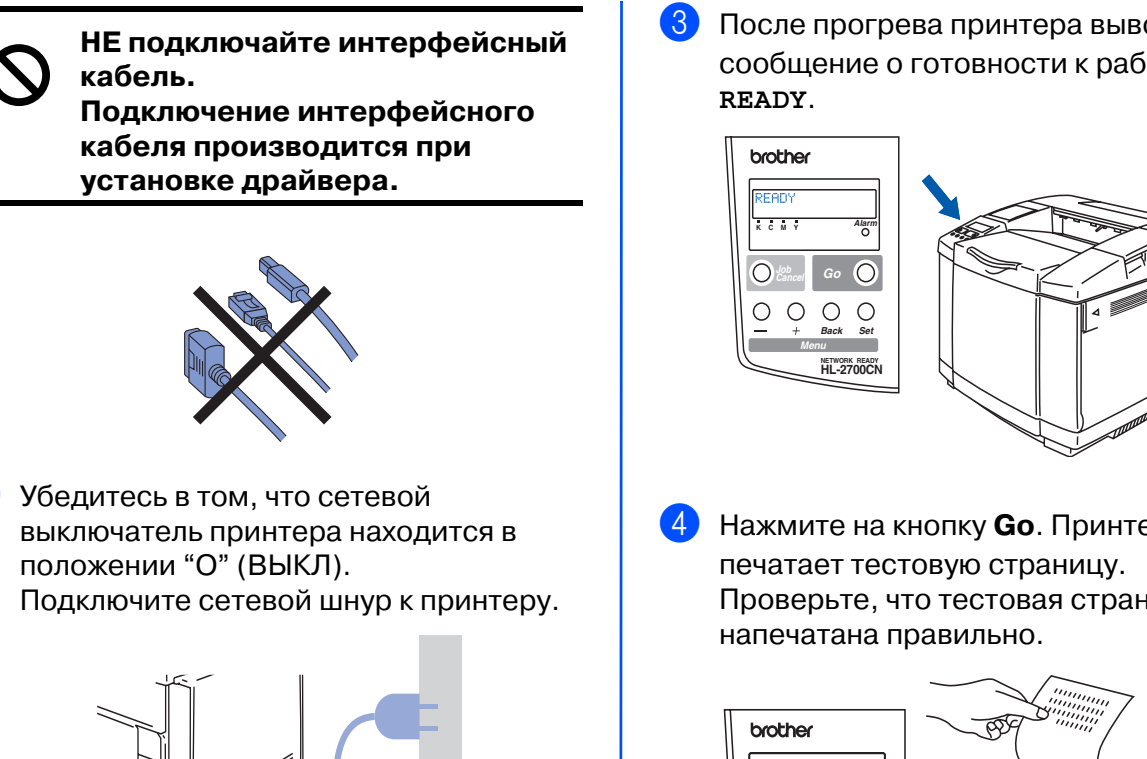

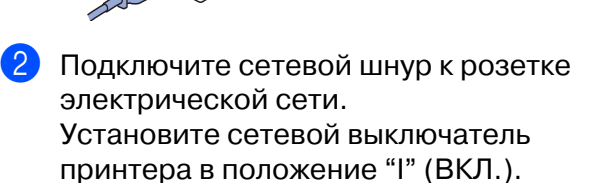

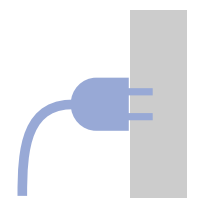

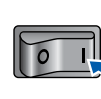

<span id="page-12-0"></span>**5 Распечатка тестовой страницы**

3 После прогрева принтера выводится сообщение о готовности к работе

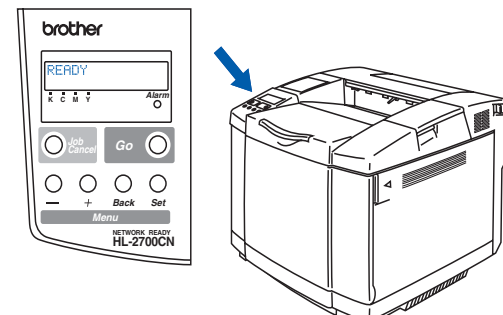

4 Нажмите на кнопку **Go**. Принтер Проверьте, что тестовая страница

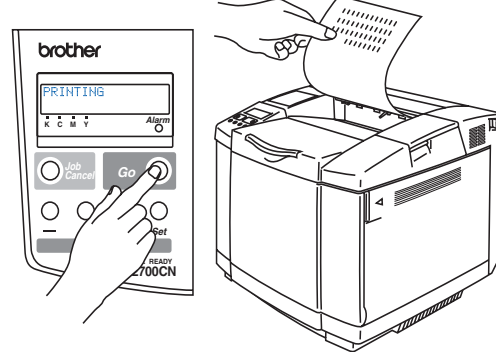

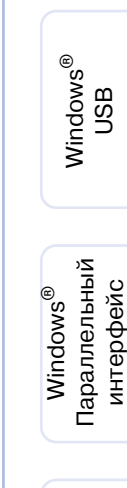

Настройка принтера

Настройка тринтера

Установка драйвера [Установка драйвера](#page-0-1)Сетевой<br>интерфейс интерфейс ® Сетевой Windows

> Macintosh ® 9<br>DSD ®

лнтерфейс интерфейс Сетевой Сетевой Macintosh

> администраторов администраторов Для

**Перейдите к следующей странице**

**Настройка принтера Шаг 1**

## <span id="page-13-0"></span>**6 Установка языка сообщений на панели управления**

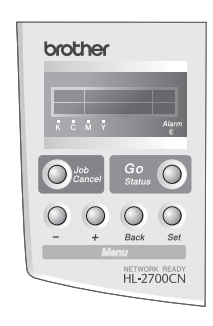

**1** Нажимайте на кнопку + до тех пор, пока не появится сообщение **SETUP**. Нажмите на кнопку **Set**.

> -- **MENU --SETUP**

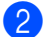

2 Снова нажмите на кнопку **Set**.

SETUP LANGUAGE

3 Выберите требуемый язык с помощью кнопки **+** или **–**. Для принятия выбранного языка нажмите на кнопку **Set**.

> LANGUAGE  $=$ ENGLISH  $*$

> > **Для установки драйвера перейдите к следующей странице.**

### <span id="page-14-0"></span> $\Gamma$ аг 2 Установка драйвера

<span id="page-14-1"></span>Выполните указанные на этой странице инструкции в соответствии с используемой операционной системой и интерфейсным кабелем.

Экраны для Windows® в настоящем Руководстве по быстрой установке относятся к Windows<sup>®</sup> XP.

Экраны для Мас<sup>®</sup> OS X в настоящем Руководстве по быстрой установке относятся к Mac  $OS^{\circledR}$  X 10.1.

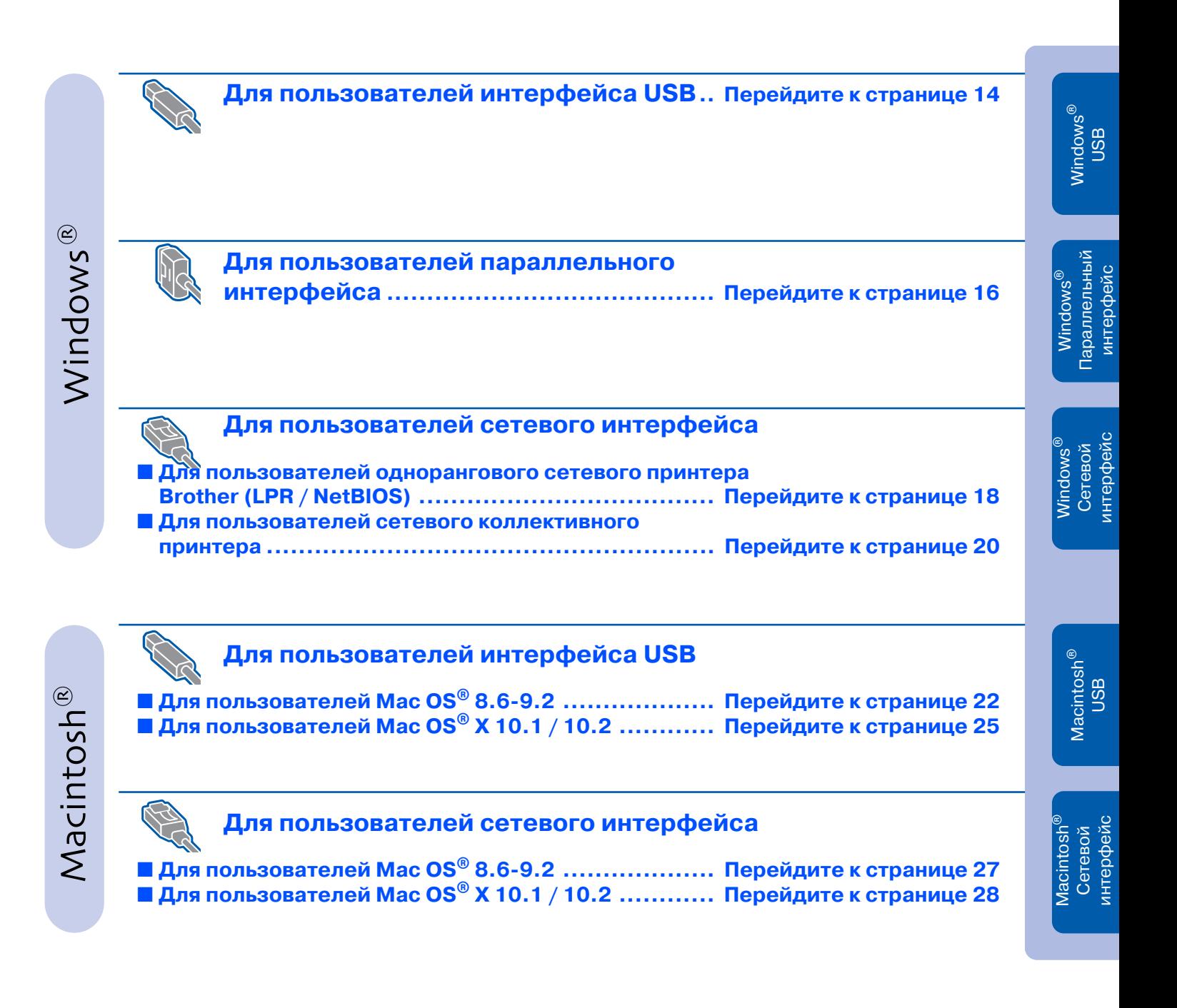

## <span id="page-15-1"></span>**Для пользователей интерфейса USB**

### <span id="page-15-0"></span>**1. Установка драйвера и подключение принтера к компьютеру**

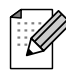

Если на мониторе появляется экран **Found New Hardware Wizard (Мастер нового оборудования)**, щелкните мышью на кнопке **Cancel (Отмена)**.

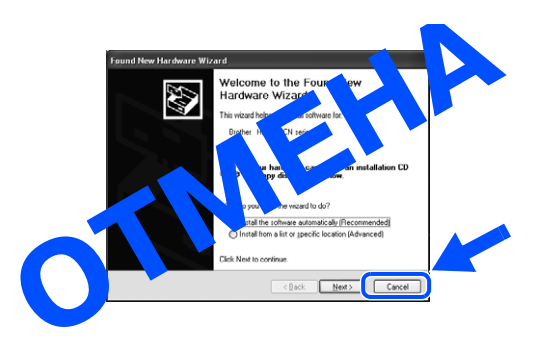

1 Убедитесь в том, что интерфейсный кабель **НЕ** подключен к принтеру, затем начните установку драйвера. Если кабель уже подключен, то отсоедините его.

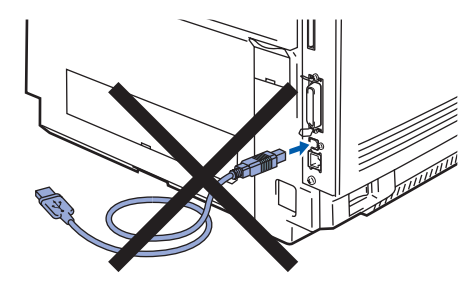

2 Вставьте компакт-диск в привод CD-ROM. Автоматически открывается начальный экран. Выполните отображаемые на экране инструкции.

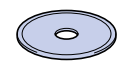

3 Щелкните мышью на значке **Install Software (Установить программу)** на экране меню.

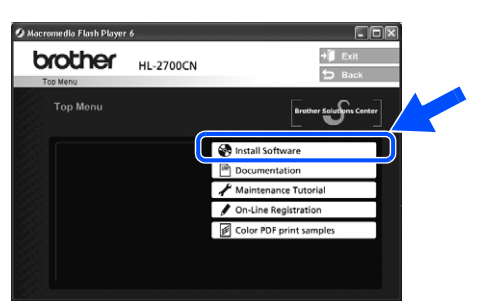

4 Щелкните мышью на пункте **Printer Driver (Драйвер принтера)**.

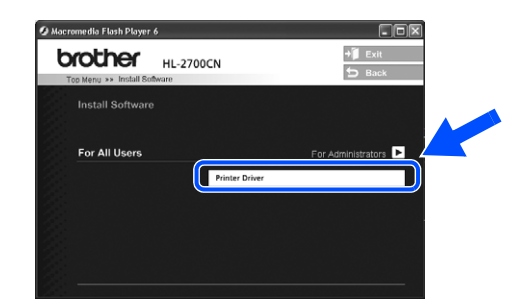

5 Щелкните мышью на кнопке **Next (Далее)**.

Выполните отображаемые на экране инструкции.

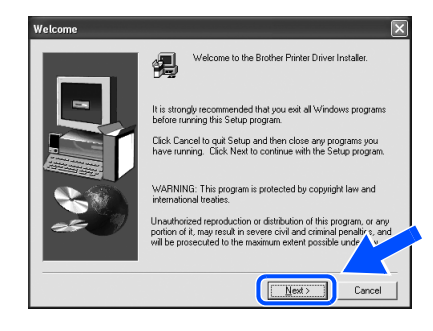

**6** Выберите пункт **Standard Installation (Стандартная установка)**, затем щелкните мышью на кнопке **Next (Далее)**.

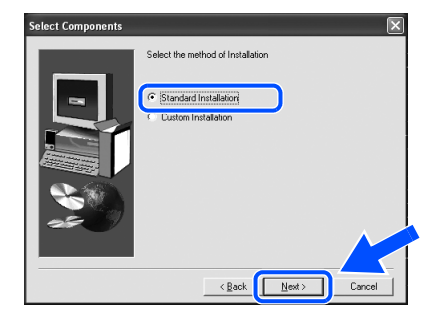

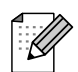

Если требуется установить PS-драйвер, выберите **Custom (Настройка)**, затем выполните отображаемые на экране инструкции. При появлении экрана **Select Components (Выбрать компоненты)** отметьте пункт **PS Printer Driver (Драйвер PS-принтера)**, затем продолжите выполнение инструкций, отображаемых на экране.

7 Выберите **Local Printer with USB cable (Локальный принтер с кабелем USB)** и щелкните мышью на кнопке **Next (Далее)**.

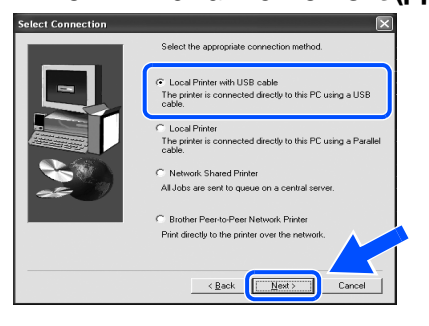

8 При появлении этого экрана убедитесь в том, что сетевой выключатель принтера находится в положении "I" (ВКЛ). Подключите кабель интерфейса USB к своему компьютеру, затем подключите его к принтеру.

Щелкните мышью на кнопке **Next (Далее)**.

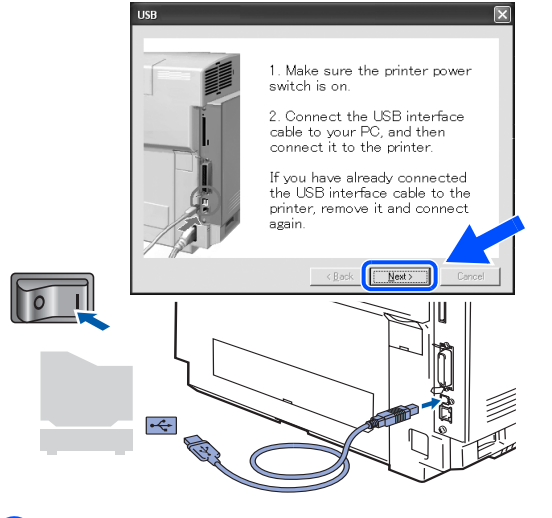

9 Щелкните мышью на кнопке **Finish (Конец)**.

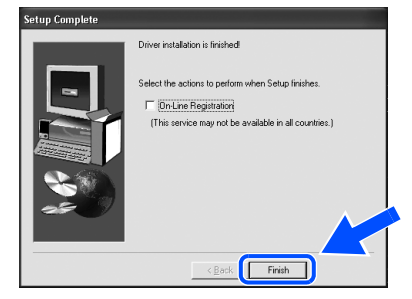

При необходимости интерактивной регистрации принтера выберите опцию **OnLine Registration (Регистрация On-Line**).

**Для пользователей Windows® 98/Me: На этом установка завершена.**

**Для пользователей Windows® 2000/XP: Перейдите к пункту "2. Установка принтера в качестве принтера, используемого по умолчанию".**

- **2. Установка принтера в качестве принтера, используемого по умолчанию (Только для пользователей Windows®2000/XP)**
- 1 Щелкните мышью на кнопке **Start (Пуск)**, затем на пункте **Printers and Faxes (Принтеры и факсы)**.

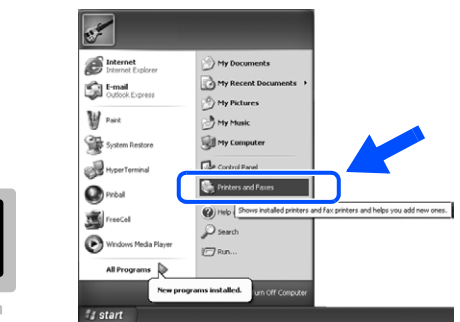

**Выберите значок Brother HL-2700CN series**.

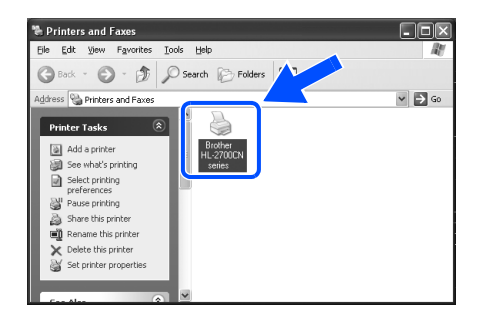

3 В меню **File (Файл)** выберите пункт **Set as Default printer (Использовать принтер по умолчанию)**.

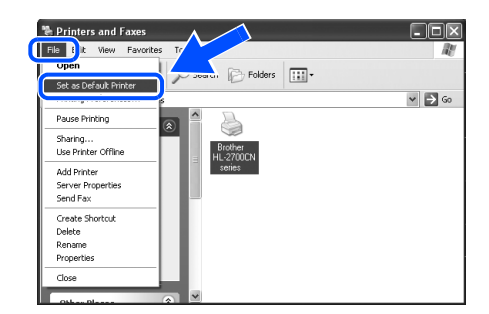

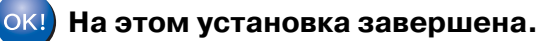

администраторов администраторов Для

<span id="page-17-1"></span><span id="page-17-0"></span>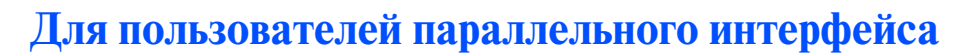

### **Подключение принтера к компьютеру и установка драйвера**

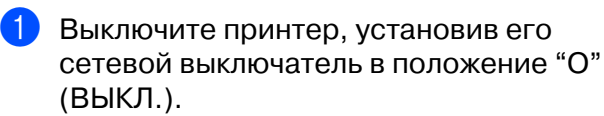

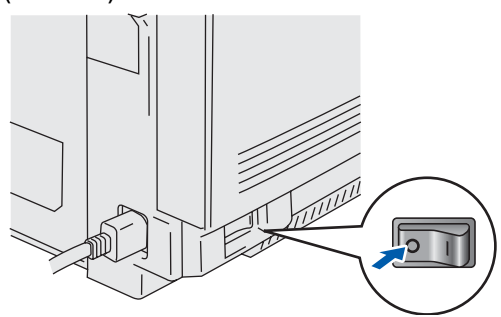

2 Подключите кабель параллельного интерфейса к компьютеру, а затем подключите его к принтеру.

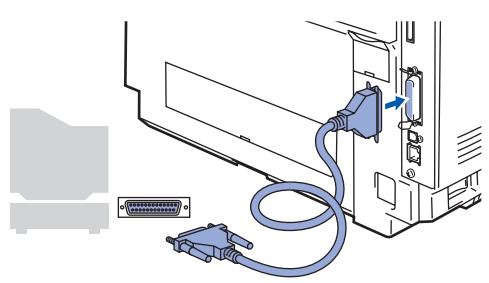

3 Включите принтер, установив его сетевой выключатель в положение "I" (ВКЛ.).

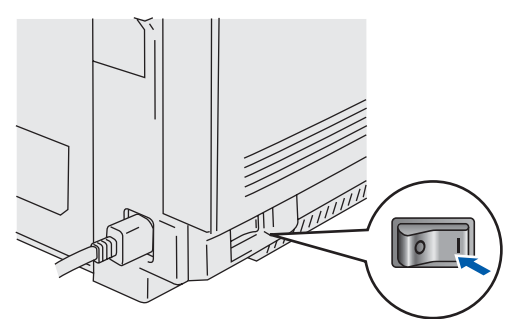

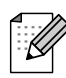

Если на мониторе появляется экран **Found New Hardware Wizard (Мастер нового оборудования)**, щелкните мышью на кнопке **Cancel (Отмена)**.

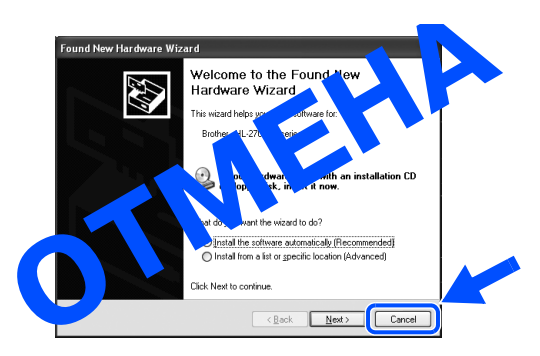

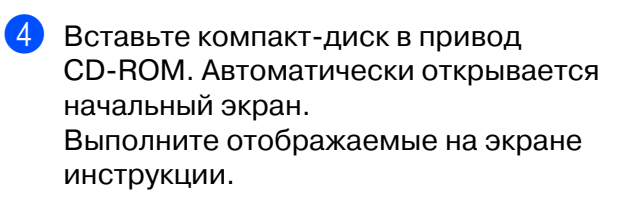

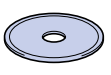

5 Щелкните мышью на значке **Install Software (Установить программу)** на экране меню.

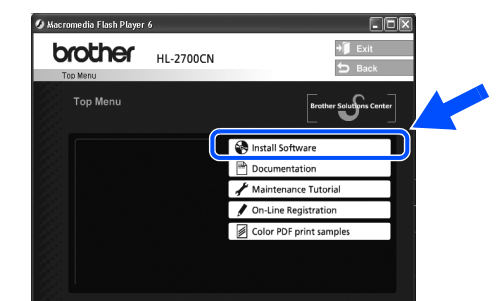

6 Щелкните мышью на пункте **Printer Driver (Драйвер принтера)**.

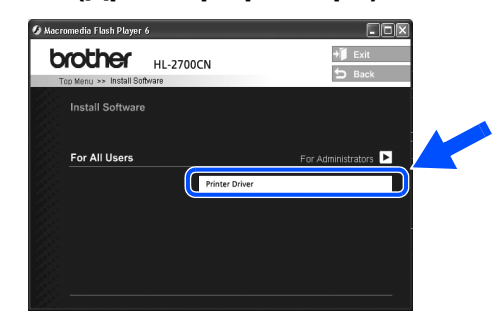

7 Щелкните мышью на кнопке **Next (Далее)**.

> Выполните отображаемые на экране инструкции.

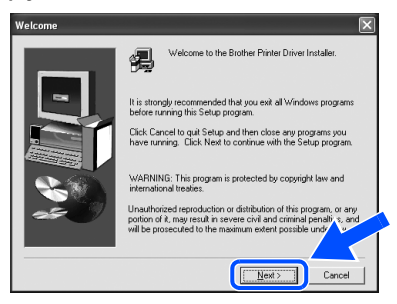

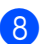

8 Выберите пункт **Standard Installation (Стандартная установка)**, затем щелкните мышью на кнопке **Next (Далее)**.

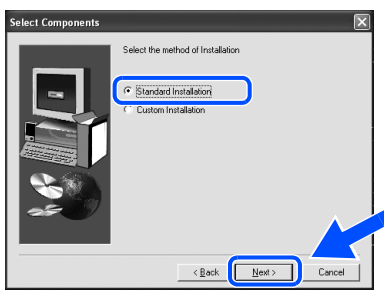

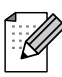

Если требуется установить PS-драйвер, выберите **Custom (Настройка)**, затем выполните отображаемые на экране инструкции. При появлении экрана **Select Components (Выбрать компоненты)** отметьте пункт **PS Printer Driver (Драйвер PS-принтера)**, затем продолжите выполнение инструкций, отображаемых на экране.

9 Выберите пункт **Local Printer (Локальный принтер)**, затем щелкните мышью на кнопке **Next (Далее)**.

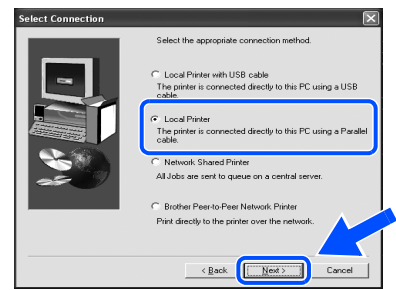

0 Выберите порт, к которому должен быть подключен принтер, и щелкните мышью на кнопке **Next (Далее)**.

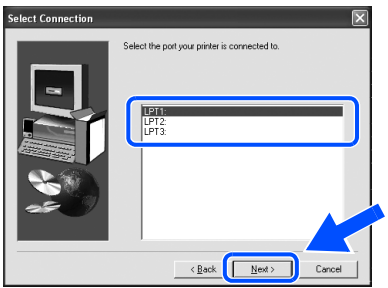

**CD** Шелкните мышью на кнопке Finish **(Конец)**.

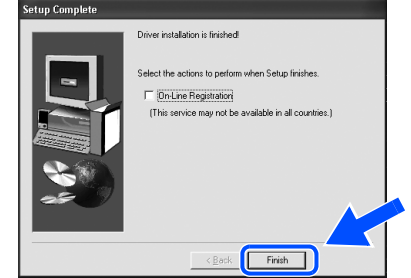

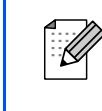

При необходимости интерактивной регистрации принтера выберите опцию **On-Line Registration (Регистрация On-Line)**.

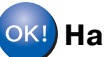

**На этом установка завершена.**

## <span id="page-19-1"></span>**Для пользователей сетевого интерфейса**

## <span id="page-19-2"></span><span id="page-19-0"></span>**Для пользователей однорангового сетевого принтера Brother (LPR / NetBIOS)**

- Если принтер требуется подключить к сети, то перед выполнением процедуры установки рекомендуется проконсультироваться с системным администратором.
	- Если используется программное обеспечение персональной межсетевой защиты (Personal Firewall) (например, в Windows XP предусмотрено приложение Internet Connection Firewall), то перед установкой его необходимо деактивизировать. После проверки возможности выполнения печати перезапустите программное обеспечение персональной межсетевой защиты (Personal Firewall).

### **Подключение принтера к сети и установка драйвера**

1 Выключите принтер, установив его сете вой выключатель в положение "О" (ВЫКЛ.).

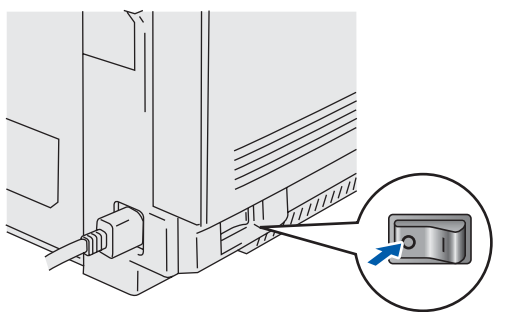

2 Подключите кабель сетевого интерфейса к принтеру, затем подключите его к свобод ному порту на своем концентраторе.

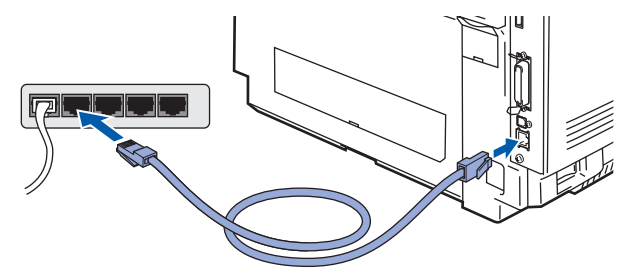

Включите принтер, установив его сетевой выключатель в положение "I" (ВКЛ.).

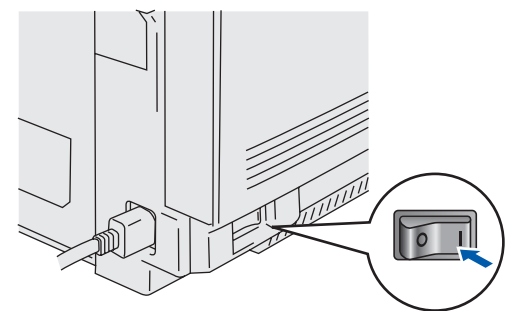

Вставьте компакт-диск в привод CD-ROM. Автоматически открывается начальный экран. Выполните отображаемые на экране инструкции.

5 Щелкните мышью на **Install Software (Установить программу)** на экране меню.

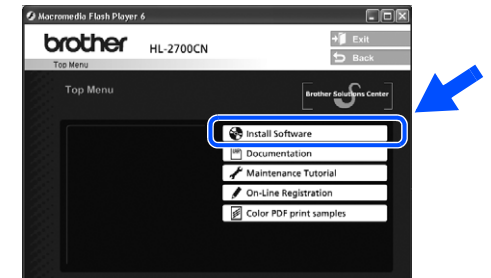

6 Щелкните мышью на пункте **Printer Driver (Драйвер принтера)**.

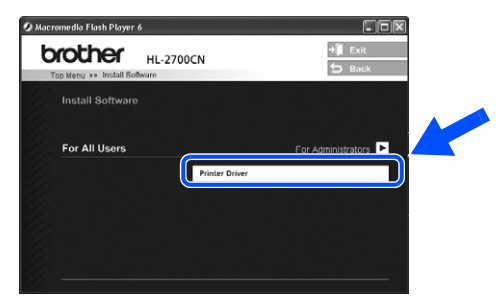

7 Щелкните мышью на кнопке **Next (Далее)**.

Выполните отображаемые на экране инструкции.

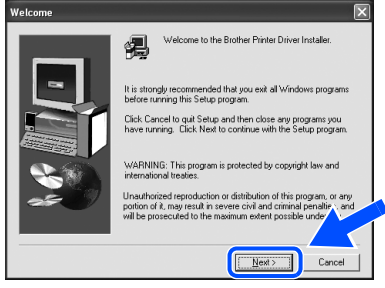

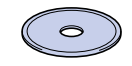

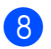

8 Выберите пункт **Standard Installation (Стандартная установка)**, затем щелкните мышью на кнопке **Next (Далее)**.

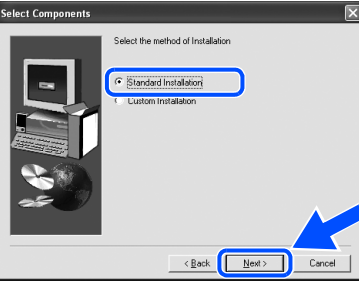

Если требуется установить PS-драйвер, выберите **Custom (Настройка)**, затем выполните отображаемые на экране инструкции. При появлении экрана **Select Components (Выбрать компоненты)** отметьте пункт **PS Printer Driver (Драйвер PS-принтера)** , затем продолжите выполнение инструкций, отображаемых на экране.

**Выберите пункт Brother Peer-to-Peer Network Printer (Одноранговый сетевой принтер Brother)**, затем щелкните мышью на кнопке **Next (Далее)**.

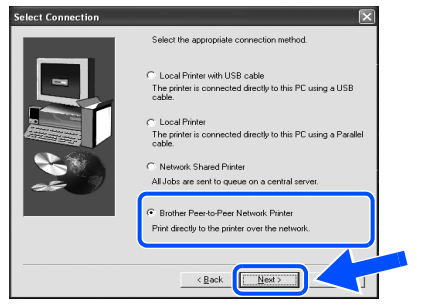

0 **Для пользователей LPR:** Выберите опцию **Search the network for devices and choose from a list of discovered divices (Recommended) (Поиск и просмотр обнаруженных в сети устройств (Рекомендуется))**. Или введите IPадрес своего принтера или имя его узла.

Щелкните мышью на кнопке **Next (Далее)**.

**Для пользователей NetBIOS:** Выберите опцию **Search the network for devices and choose from a list of discovered devices (Recommended) (Поиск и просмотр обнаруженных в сети устройств (Рекомендуется))**. Щелкните мышью на кнопке **Next (Далее)**.

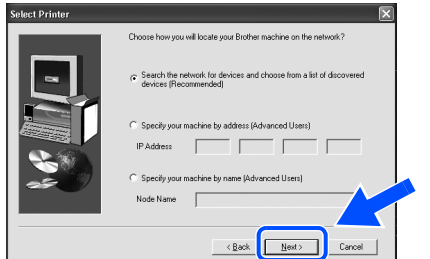

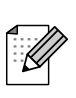

Для получения информации об IP-адресе принтера или имени узла обратитесь в своему администратору.

#### **ПО Для пользователей LPR:** Выберите свой принтер и опцию **LPR (Recommended) (LPR (Рекомендуется))**, затем щелкните мышью на кнопке **Next (Далее)**.

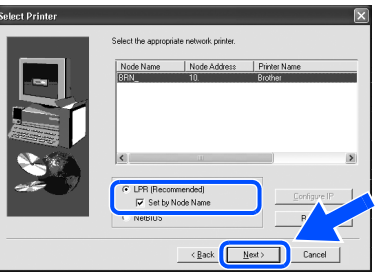

**Для пользователей NetBIOS:** Выберите свой принтер и опцию **NetBIOS**, затем щелкните мышью на кнопке **Next (Далее)**.

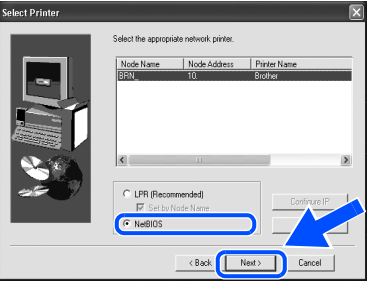

B Щелкните мышью на кнопке **Finish (Конец)**.

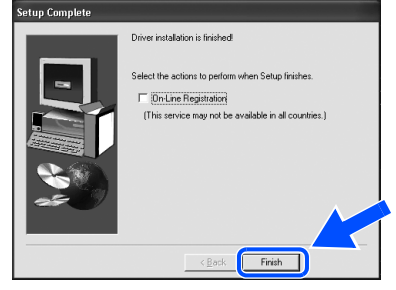

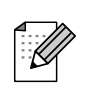

При необходимости интерактивной регистрации принтера выберите опцию **On-Line Registration (Регистрация On-Line**).

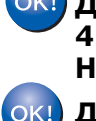

**Для пользователей Windows NT® 4.0 и Windows® 2000/XP: На этом установка завершена.**

**Для пользователей Windows® 95 / 98 / Me:** 

**Процедура установки завершается после перезапуска компьютера.**

Настройка принтера

Настройка<br>принтера

## **Для пользователей сетевого интерфейса**

## <span id="page-21-1"></span><span id="page-21-0"></span>**Для пользователей сетевого коллективного принтера**

Если принтер требуется подключить к сети, то перед выполнением процедуры установки рекомендуется проконсультироваться с системным администратором.

### **Установка драйвера, подключение кабеля и выбор соответствующей очереди печати или общего имени**

1 Выключите принтер, установив его сетевой выключатель в положение "О" (ВЫКЛ.).

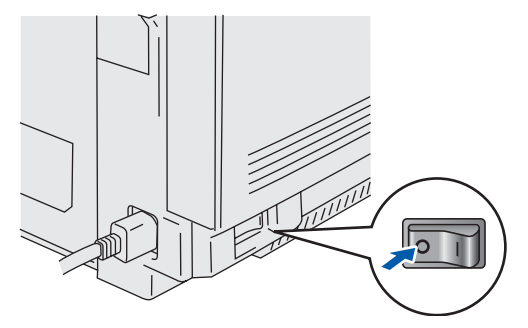

2 Подключите кабель сетевого интерфейса к принтеру, затем подключите его к сво бодному порту на своем концентраторе.

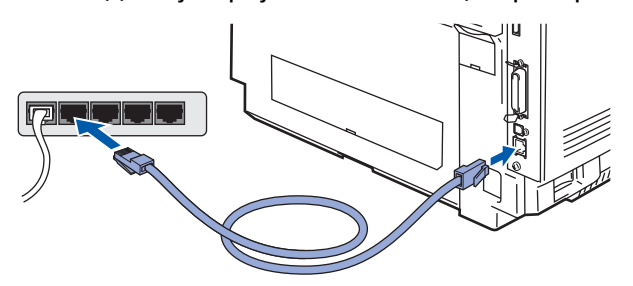

3 Включите принтер, установив его сетевой выключатель в положение "I" (ВКЛ.).

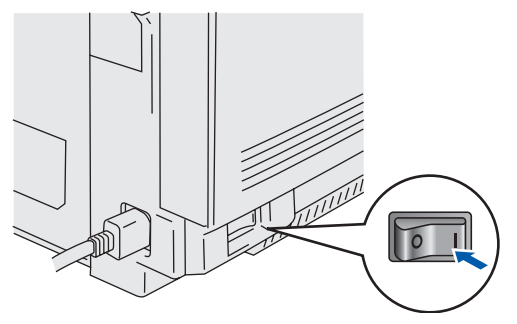

4 Вставьте компакт-диск в привод CD-ROM. Автоматически открывается начальный экран. Выполните отображаемые на экране инструкции.

5 Щелкните мышью на **Install Software (Установить программу)** на экране меню.

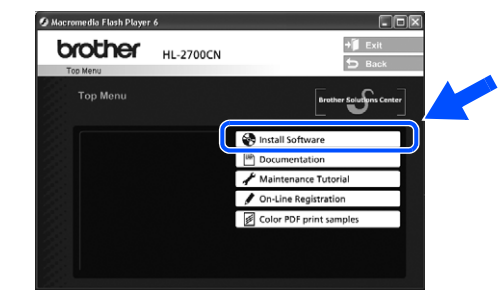

6 Щелкните мышью на пункте **Printer Driver (Драйвер принтера)**.

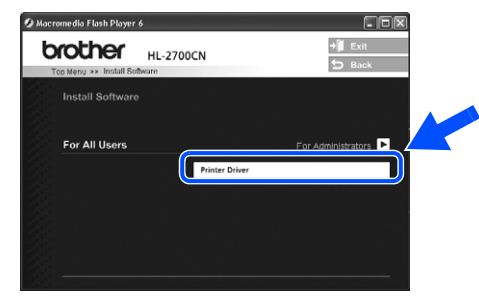

7 Щелкните мышью на кнопке **Next (Далее)**.

Выполните отображаемые на экране инструкции.

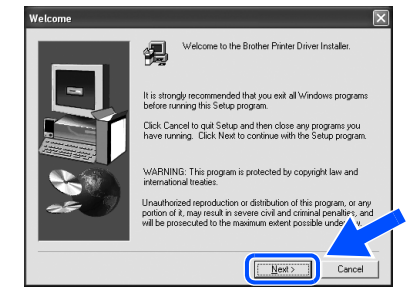

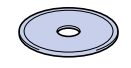

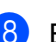

8 Выберите пункт **Standard Installation (Стандартная установка)**, затем щелкните мышью на кнопке **Next (Далее)**.

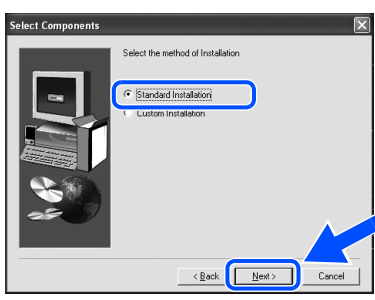

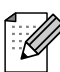

Если требуется установить PS-драйвер, выберите **Custom (Настройка)**, затем выполните отображаемые на экране инструкции. При появлении экрана **Select Components (Выбрать компоненты)** отметьте пункт **PS Printer Driver (Драйвер PS-принтера)**, затем продолжите выполнение инструкций, отображаемых на экране.

9 Выберите пункт **Network Shared Printer (Сетевой коллективный принтер)**, затем щелкните мышью на кнопке **Next (Далее)**.

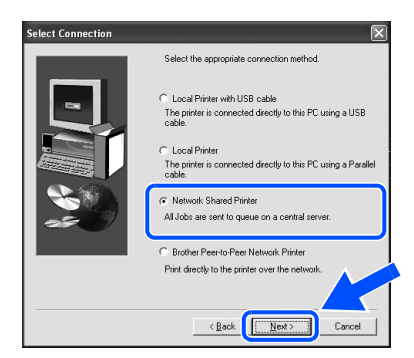

10 Выберите очередь печати, затем щелкните мышью на кнопке **OK**.

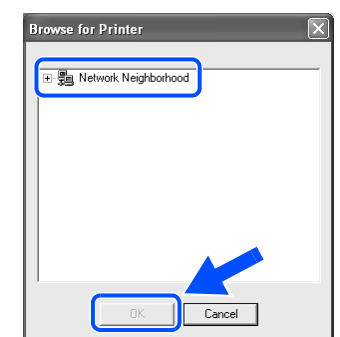

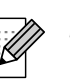

Для получения информации об очереди печати обратитесь к своему администратору.

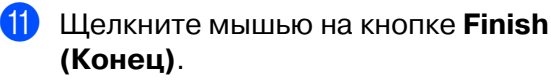

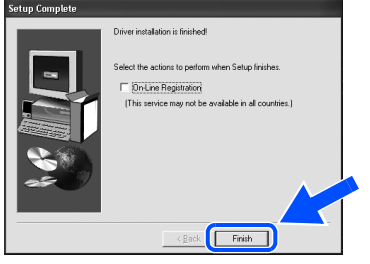

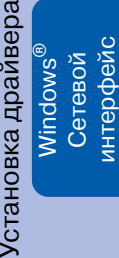

pq

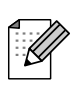

При необходимости интерактивной регистрации принтера выберите опцию **On-Line Registration (Регистрация On-Line**).

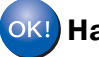

**На этом установка завершена.**

## <span id="page-23-1"></span>**Для пользователей интерфейса USB**

## <span id="page-23-2"></span><span id="page-23-0"></span>**Для пользователей Mac OS® 8.6"9.2**

### **Подключение принтера к компьютеру Macintosh® и установка драйвера**

凹目

回目

 $\sum_{\text{min}}$ 

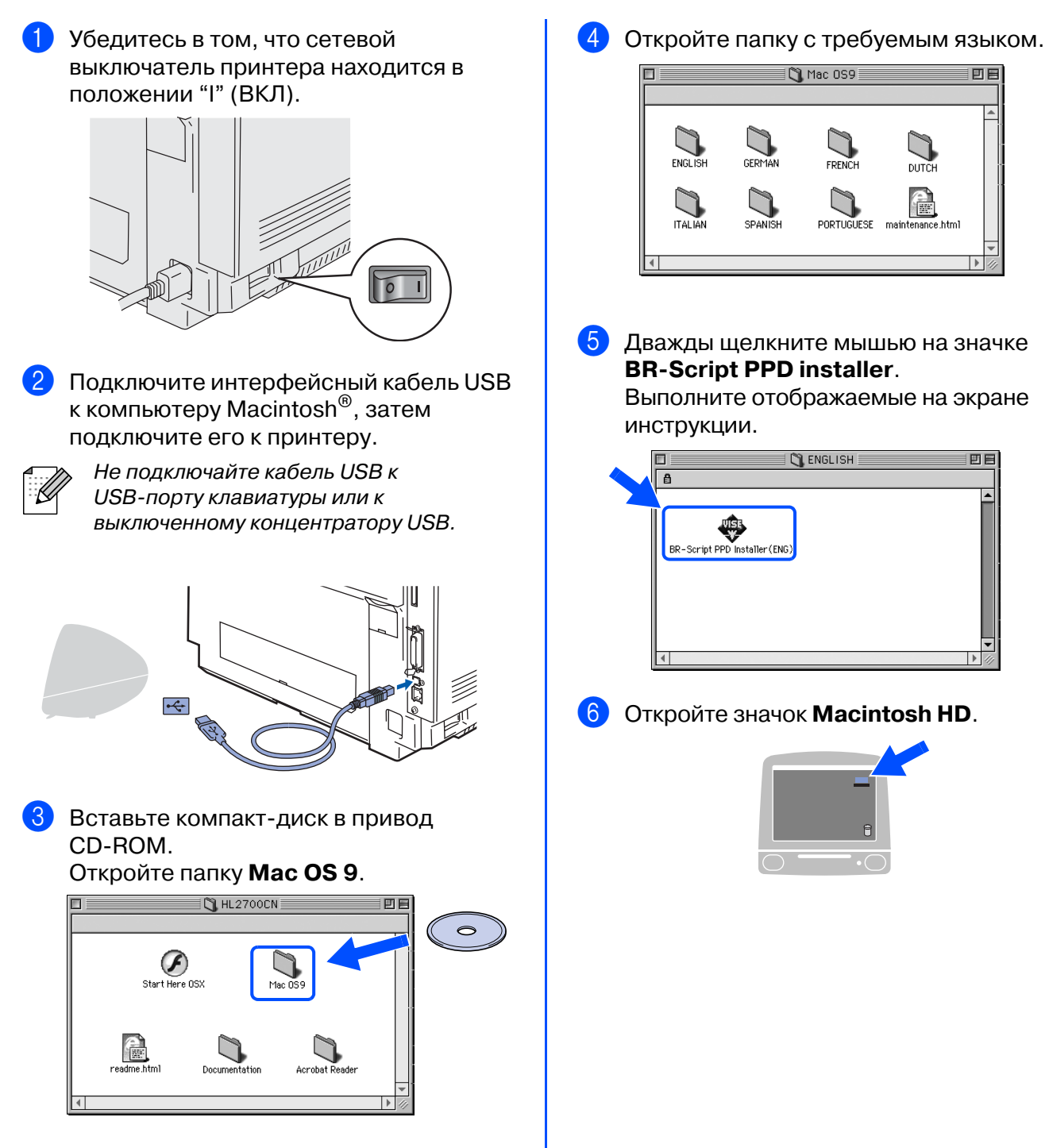

22

7 **Для пользователей Mac OS® 8.6" 9.04:**

Откройте папку **Apple Extras**. Откройте папку **Apple LaserWriter Software**.

**Для пользователей Mac OS® 9.1"9.2:** Откройте папку **Applications** (Mac OS® 9). Откройте папку **Utilities**.

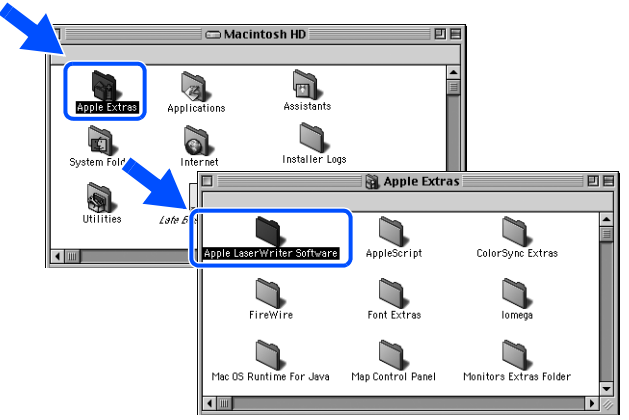

\* Приводимые здесь экраны относятся к операционной системе Mac OS<sup>®</sup> 9.04.

### **8 Откройте значок Desktop Printer Utility**.

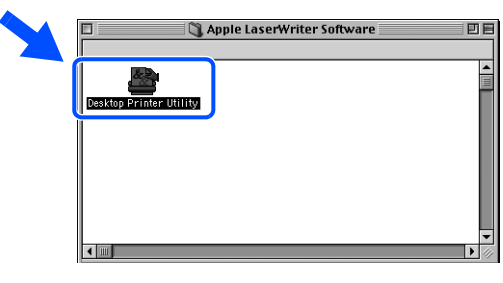

9 Выберите **Printer (USB)**, затем щелкните мышью на кнопке **OK**.

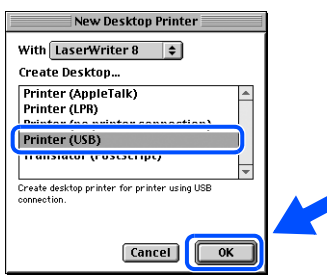

0 Щелкните мышью на кнопке **Change...** в поле **PostScript**TM **Printer Description (PPD) File**.

**Выберите Brother HL-2700CN series,** затем щелкните мышью на кнопке **Select**.

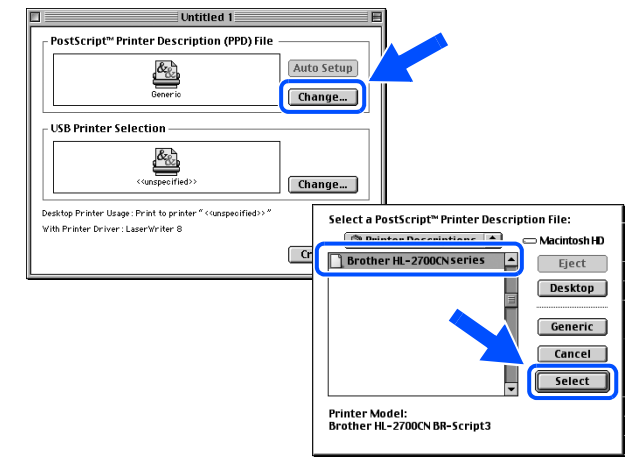

**<sup>6</sup>** Щелкните мышью на кнопке Change... в поле **USB Printer Selection**. Выберите **HL"2700CN series**, затем

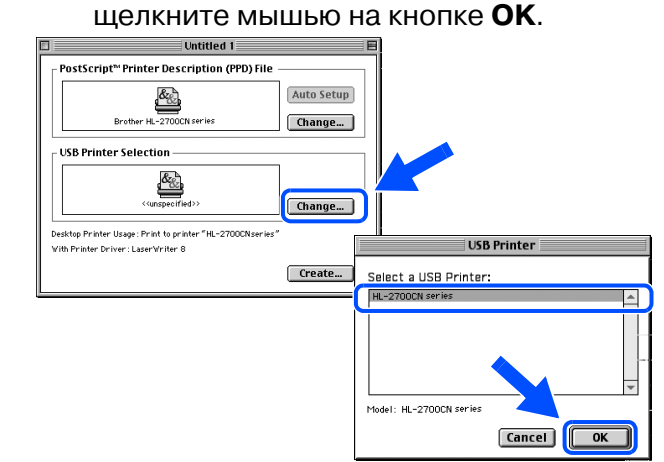

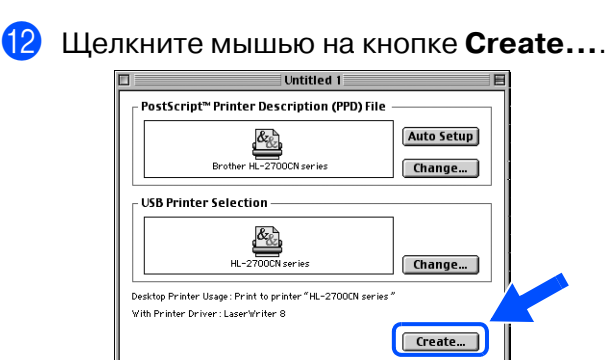

**Перейдите к** 

**следующей странице**

## **Для пользователей интерфейса USB**

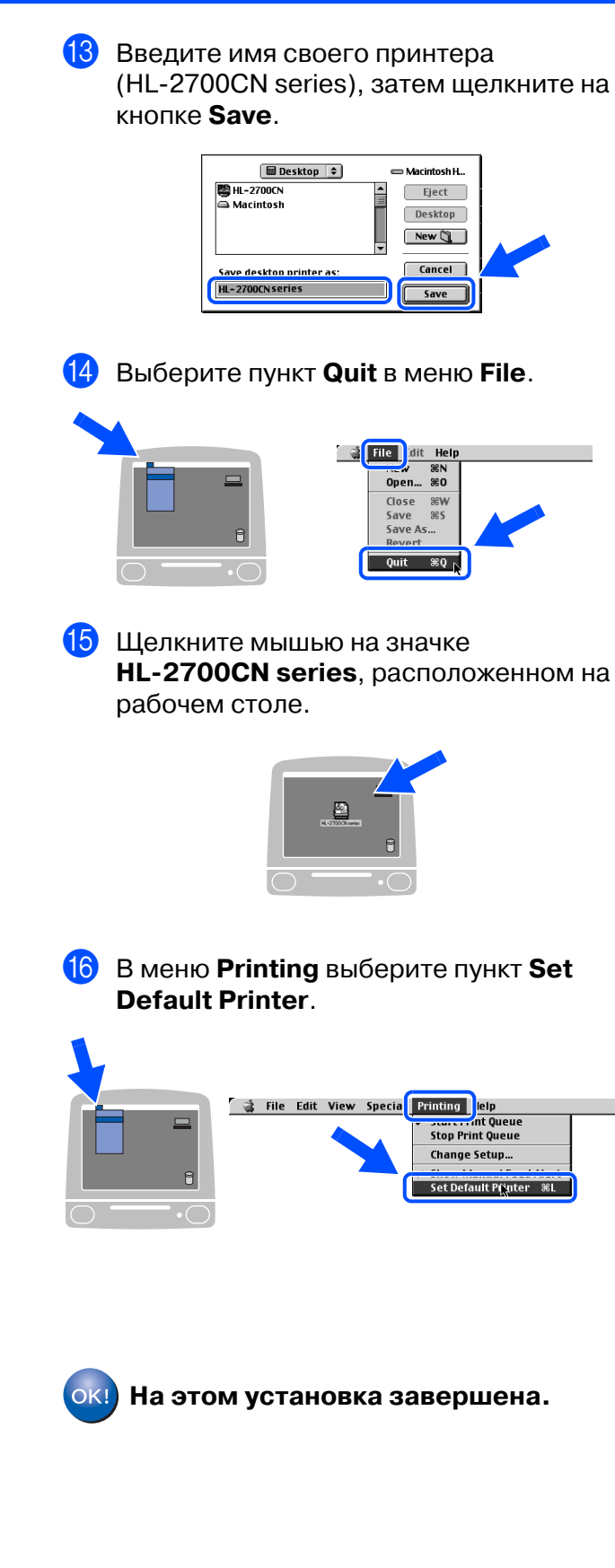

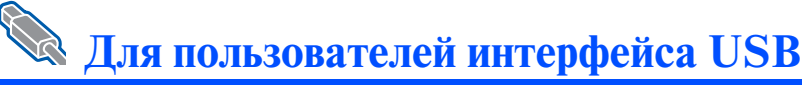

## <span id="page-26-1"></span><span id="page-26-0"></span>Для пользователей Мас О ${\bf S}^{\scriptsize\textcircled{\tiny 8}}$  Х 10.1/10.2

## Подключение принтера к компьютеру Macintosh<sup>®</sup> и установка **PPD-файла BR-Script**

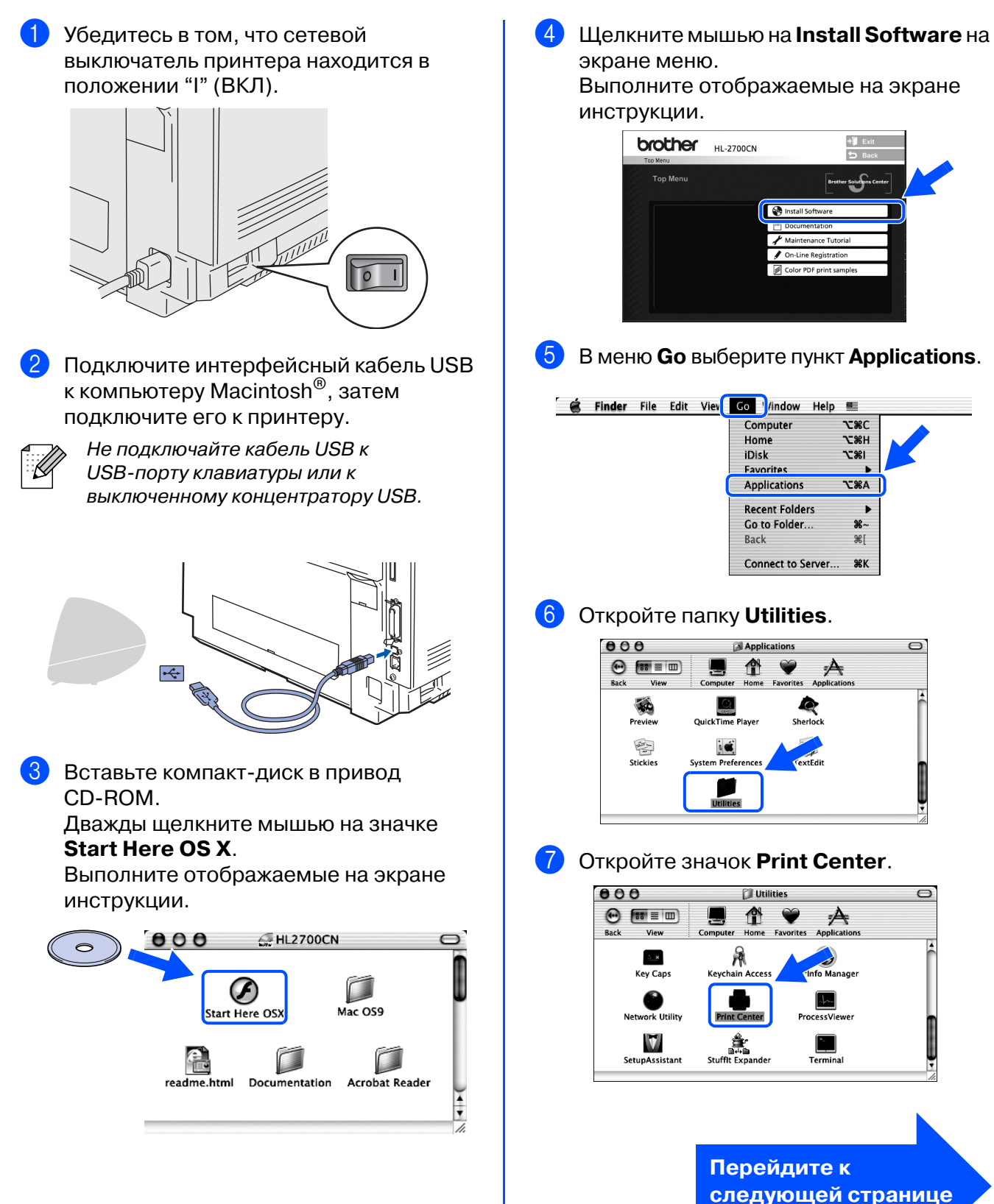

### **RAND Для пользователей интерфейса USB**

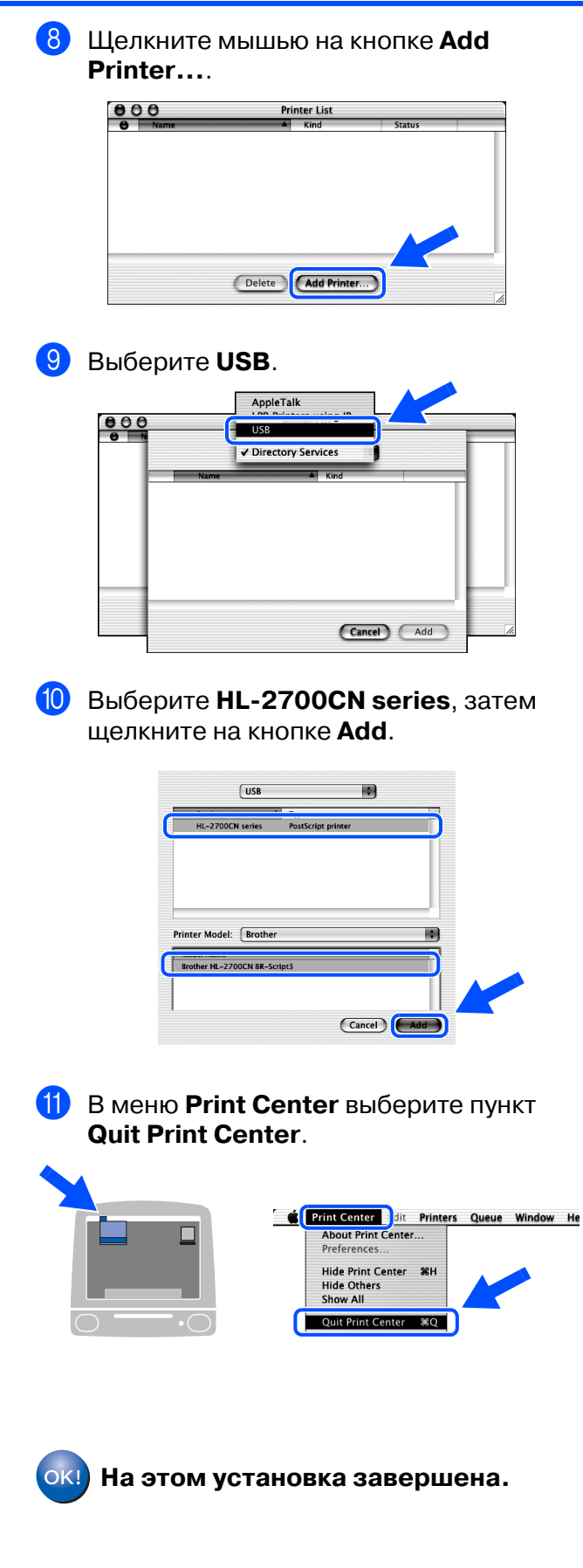

## <span id="page-28-1"></span>Для пользователей сетевого интерфейса

# <span id="page-28-2"></span><span id="page-28-0"></span>Для пользователей Мас ОS® 8.6-9.2

### Подключение принтера к компьютеру Macintosh<sup>®</sup> и установка **PPD-файла BR-Script**

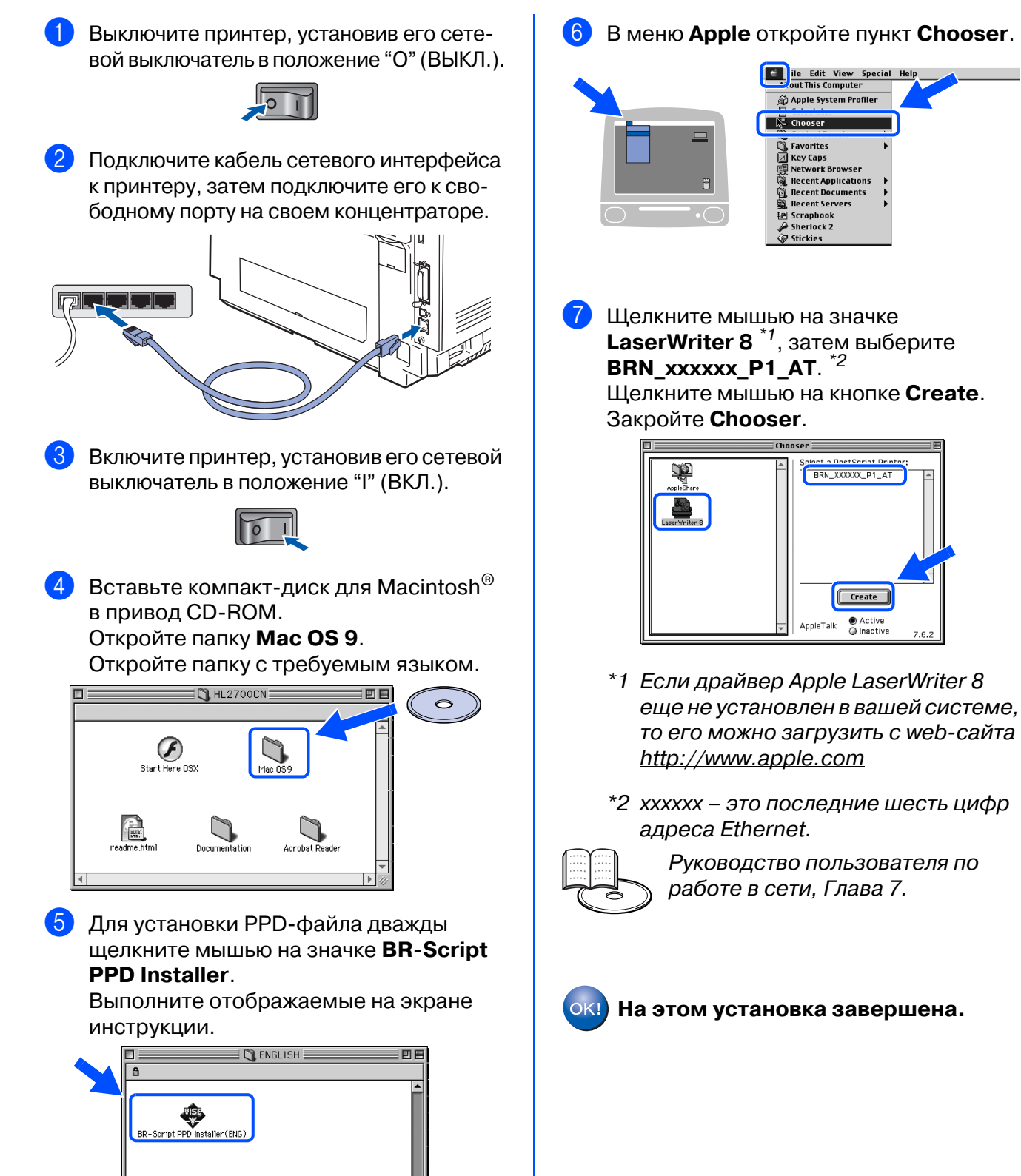

ддминистратор  $\frac{g}{4}$ 

# **Гаг 2 > Установка драйвера**

## Для пользователей сетевого интерфейса

## <span id="page-29-1"></span><span id="page-29-0"></span>Для пользователей Mac OS $^{\circledR}$  X 10.1/10.2

### Подключение принтера к компьютеру Macintosh<sup>®</sup> и установка **PPD-файла BR-Script**

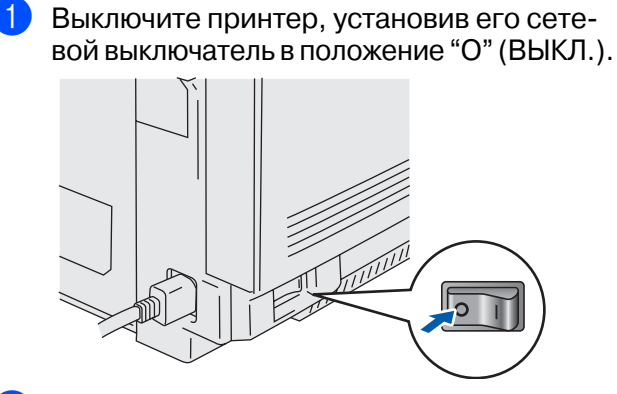

 $\mathcal{P}$ Подключите кабель сетевого интерфейса к принтеру, затем подключите его к свободному порту на своем концентраторе.

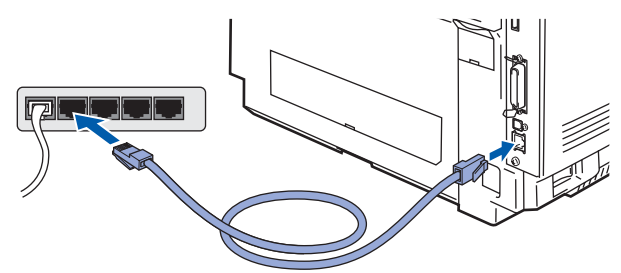

Включите принтер, установив его сетевой выключатель в положение "I" (ВКЛ.).

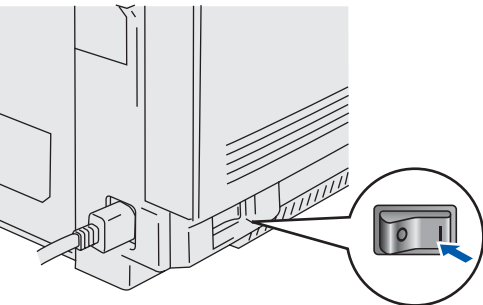

4 Установите компакт-диск в привод CD-ROM.

Дважды щелкните мышью на значке Start Here OS X.

Выполните отображаемые на экране инструкции.

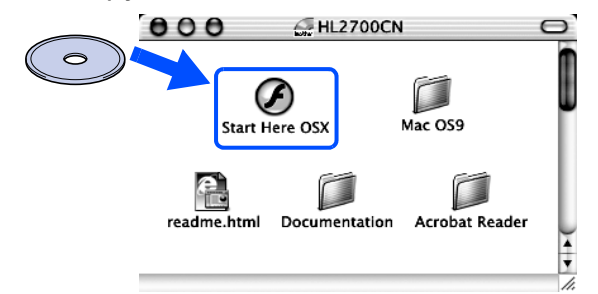

6 Щелкните мышью на Install Software на экране меню. Выполните отображаемые на экране

инструкции. **brother HL-2700CN**  $+1$ .<br>Top Meni r Soluti<mark>o</mark> shinstall

6 В меню **Go** выберите пункт **Applications.** 

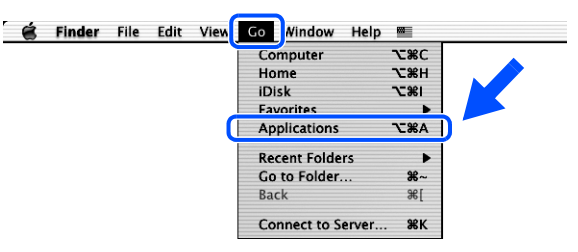

Откройте папку Utilities. 7

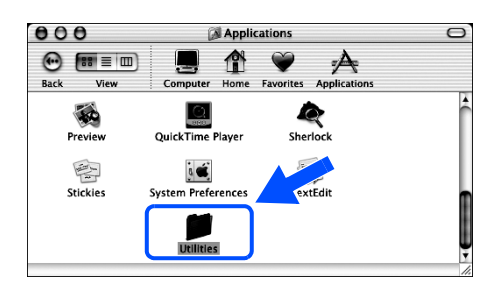

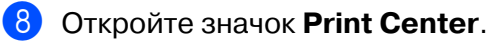

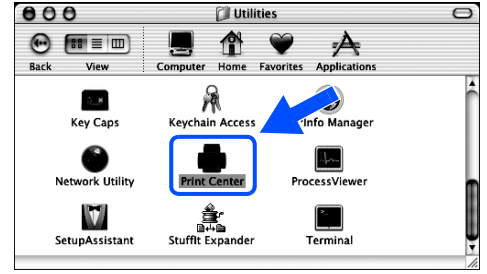

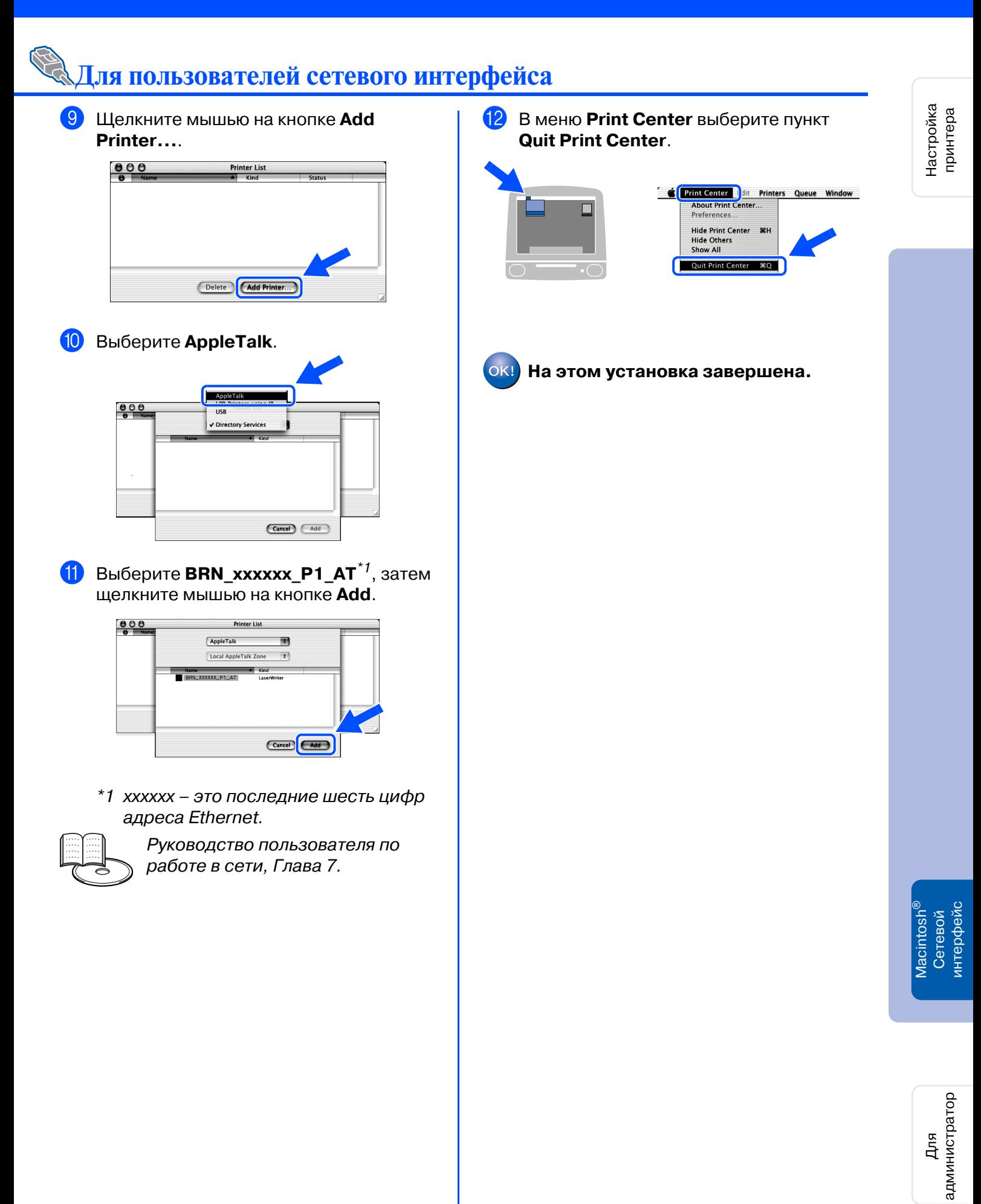

## <span id="page-31-3"></span><span id="page-31-0"></span>Для администраторов

## <span id="page-31-1"></span>Установка утилиты BRAdmin Professional (только для пользователей Windows®)

Утилита BRAdmin Professional предназначена для управления устройствами Brother, полключенными к сети.

Утилита BRAdmin Professional может использоваться также для управления устройствами других производителей, поддерживающими протокол SNMP (Simple Network Management Protocol, Простой протокол сетевого управления). Более подробная информация об утилите BRAdmin Professional представлена на сайте http://solutions.brother.com

Вставьте компакт-диск в привод **CD-ROM. Автоматически открывается** начальный экран.

Выполните отображаемые на экране инструкции.

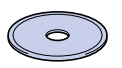

Щелкните мышью на значке Install Software (Установить программу) на экране меню.

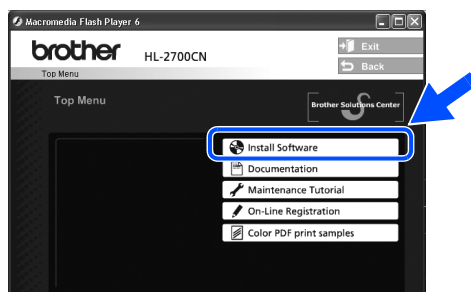

Щелкните мышью на пункте For Administrators (Для администраторов).

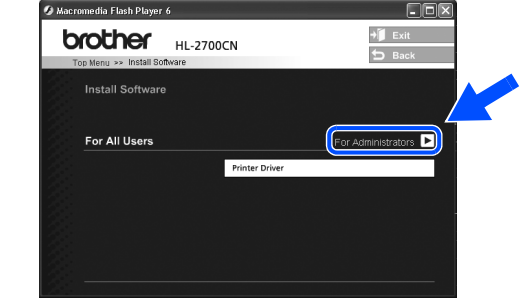

Щелкните мышью на опции **BRAdmin** Professional.

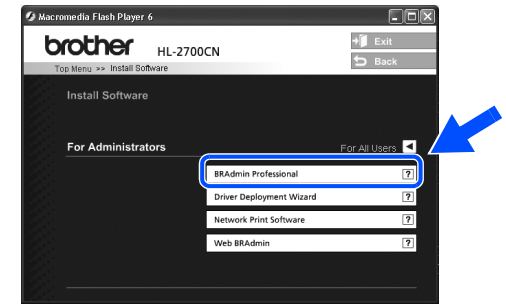

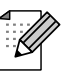

По умолчанию для сервера печати используется пароль 'access'. Этот пароль можно изменить с помощью **VTИЛИТЫ BRAdmin Professional ИЛИ** web-броузера.

# <span id="page-31-2"></span>Web BRAdmin (только для пользователей<br>Windows®)

Компания Brother разработала также программу Web BRAdmin, представляющую собой утилиту для корпоративных локальных сетей, которая обеспечивает управление устройствами Brother и другими устройствами, поддерживающими протокол SNMP, в **КОУПНЫХ СЕТЯХ LAN/WAN.** 

Эта программа предназначена для Web-серверов, и для ее работы необходимо установить приложение Internet Information Server (Информационный сервер Интернет) компании Microsoft и клиентское программное обеспечение Java компании Sun. Для получения дополнительной информации о программе Web BRAdmin или для ее загрузки обратитесь по адресу http://solutions.brother.com/webbradmin

#### <span id="page-32-2"></span><span id="page-32-0"></span>**Установка IP"адреса, маски подсети и шлюза с помощью утилиты BRAdmin Professional**  Настройка<br>принтера Настройка принтера **(только для пользователей Windows®)** 3 Дважды щелкните мышью на 1 Запустите утилиту BRAdmin Professional и выберите опцию **TCP/IP**. обозначении нового устройства. vers - BRAdmin Professional  $\frac{1}{\sqrt{2}}$ ndows<sup>®</sup><br>USB Windows 4 Введите необходимые значения в полях 2 Выберите пункт **Search Active Devices Параллельный** Параллельный **IP Address (IP-адрес), Subnet Mask (Поиск активных устройств)** в меню ® Windows **Devices (Устройства)**. **(Маска подсети)** и **Gateway (Шлюз)**, затем щелкните мышью на кнопке **OK**. Утилита BRAdmin автоматически начинает поиск новых устройств. nfigure TCP/IP Addre Enter the TCP/IP configuration for<br>this Print Server.  $0K$ Cancel **Exervers** BRAdmin Profe  $\sqrt{10100202}$ Установка драйвера [Установка драйвера](#page-0-1) in Mille 255.255.255.0 ® Сетевой Сетевой  $10.100.20.254$ Windows Add Device  $\frac{1}{2}$ 5 Адресная информация сохраняется в ing for Print Servers принтере. ichina network for 5 seconds Stop Searching *<u>PERSONAL PROPERTY OF REAL PROPERTY OF REAL PROPERTY OF REAL PROPERTY OF REAL PROPERTY OF REAL PROPERTY OF REAL PROPERTY OF REAL PROPERTY OF REAL PROPERTY OF REAL PROPERTY OF REAL PROPERTY OF REAL PROPERTY OF REAL PROPER*</u> ed Print Servers ® Macintosh **Печать страницы с Заводские**  9<br>DSD **настройками настройки, принтераиспользуемые по умолчанию** Страница с настройками принтера ® інтерфейс Сетевой Сетевой содержит все текущие установленные Macintosh Всем параметрам сервера печати параметры принтера, включая сетевые (включая пароль) могут быть присвоены параметры. Для того чтобы распечатать значения, используемые по умолчанию, страницу с настройками принтера, которые задаются на заводе трижды нажмите на кнопку **Set**. изготовителе. Процедуру установки исходных параметров сервера печати brother см. в главе 3 "Установка заводских значений сетевых параметров" на  $\frac{1}{2}$ администраторов пстраторо стр. 3-22 Руководства пользователя.  $\bigcirc$ ◯ Руководство пользователя, Е<br>Ц Глава 3.

интерфейс

интерфейс

интерфейс

лнтерфейс

<span id="page-32-1"></span>интерфейс

## <span id="page-33-1"></span><span id="page-33-0"></span>**Транспортировка принтера**

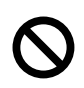

**Не рекомендуется перемещать или транспортировать принтер без особой необходимости после того, как он был настроен и начал использоваться для работы.**

**Цветные лазерные принтеры представляют собой сложные печатающие устройства. Перемещение или транспортировка принтера с установленными комплектующими может привести к СЕРЬЕЗНОМУ повреждению принтера. В результате этого возможно нарушение нормальной работы принтера.**

**При необходимости транспортировки принтера рекомендуется обратиться к сайту [http://solutions.brother.com,](http://solutions.brother.com) на котором представлены подробные инструкции пошаговой подготовки принтера к транспортировке.**

**Несоблюдение инструкций по подготовке принтера к транспортировке, изложенных на сайте<http://solutions.brother.com>, может стать причиной АННУЛИРОВАНИЯ ГАРАНТИЙНЫХ ОБЯЗАТЕЛЬСТВ.**

#### **Товарные знаки**

Логотип Brother является зарегистрированным товарным знаком компании Brother Industries, Ltd.

Windows $^\circledR$  и Windows NT $^\circledR$  являются зарегистрированными товарными знаками компании Microsoft Corporation в США и в других странах.

Apple Macintosh<sup>®</sup>, iMac, LaserWriter и AppleTalk являются товарными знаками компании Apple Computer, Inc. HP, HP/UX, JetDirect и JetAdmin являются товарными знаками компании Hewlett-Packard.

UNIX является товарным знаком компании UNIX Systems Laboratories.

Adobe PostScript<sup>®</sup> and PostScript3<sup>TM</sup> является товарным знаком компании Adobe Systems Incorporated. Netware является товарным знаком компании Novell, Inc.

ENERGY STAR является зарегистрированным товарным знаком в США.

Все другие торговые марки и названия изделий, упоминаемые в настоящем Руководстве пользователя, зарегистрированы.

#### **Извещение о составлении и публикации**

Настоящее руководство было составлено и опубликовано под наблюдением компании Brother Industries, Ltd. и охватывает самые последние описания и спецификации изделия.

Содержание настоящего руководства и спецификации изделия могут быть изменены без предварительного уведомления.

Компания Brother оставляет за собой право без предварительного уведомления вносить изменения в спецификации изделия и применяемые материалы и не несет ответственности за любой ущерб (включая косвенный), вызванный использованием представленных в руководстве материалов, включая типографские и другие ошибки (но не ограничиваясь ими), относящиеся к этой публикации.

Данное изделие предназначено для использования в профессиональной среде.

## <span id="page-34-0"></span>**Вспомогательные принадлежности**

К принтеру прилагаются следующие вспомогательные принадлежности. Путем добавления этих компонентов могут быть расширены возможности принтера.

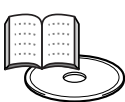

Руководство пользователя, Глава 4.

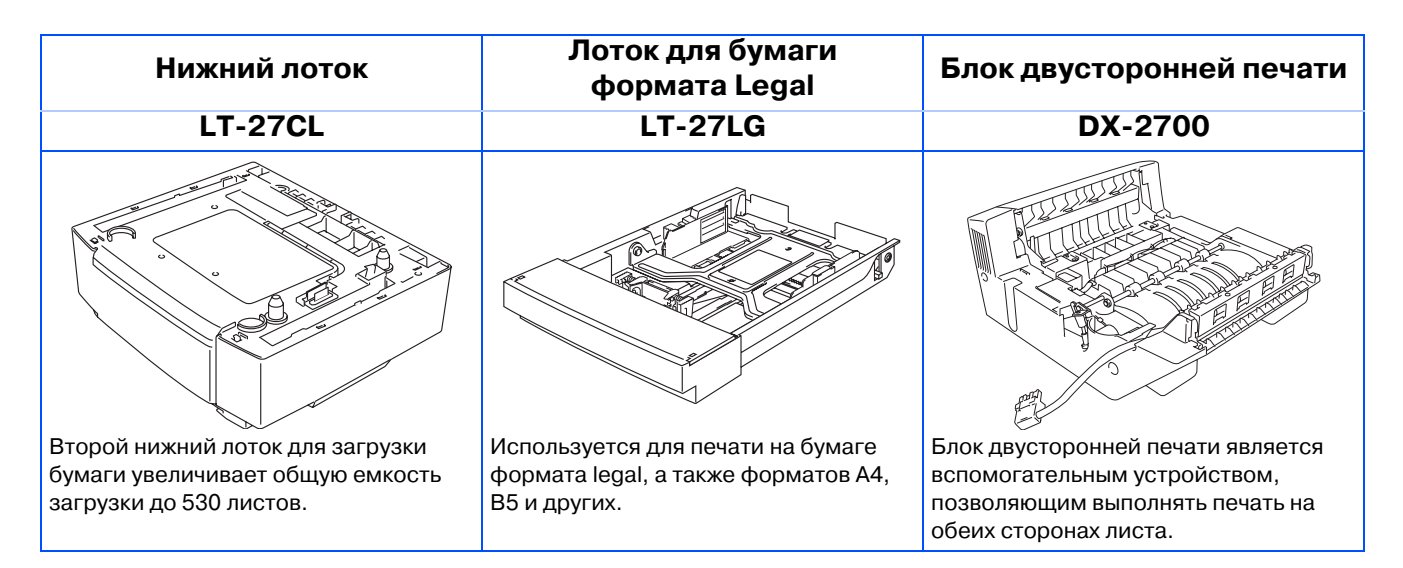

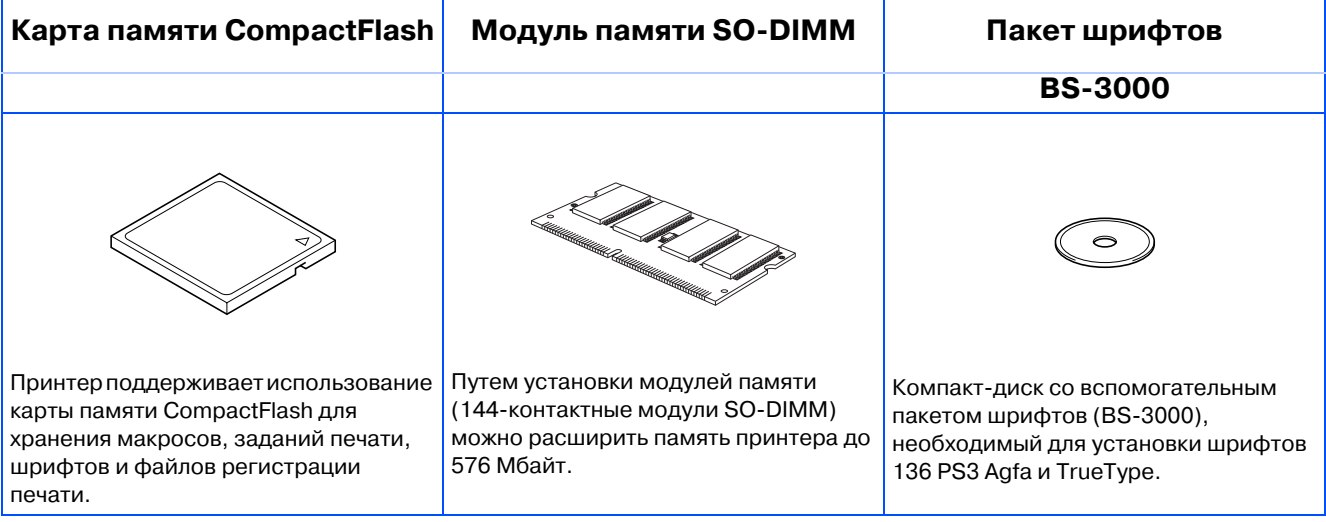

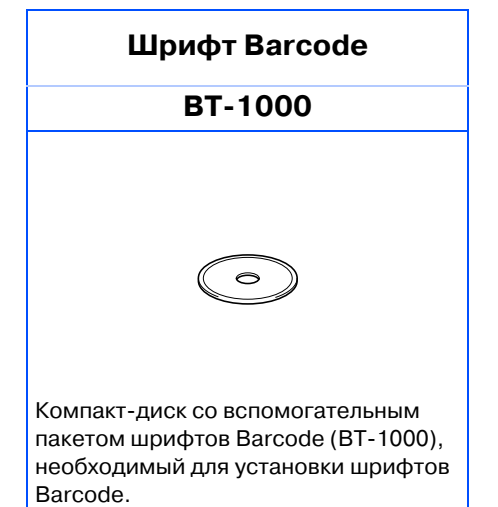

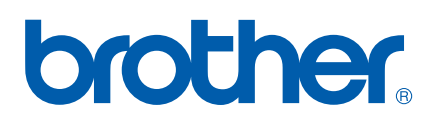